# **Honeywell**

## T7350 **Commercial Programmable Thermostat**

### **SYSTEM ENGINEERING**

#### **Contents**

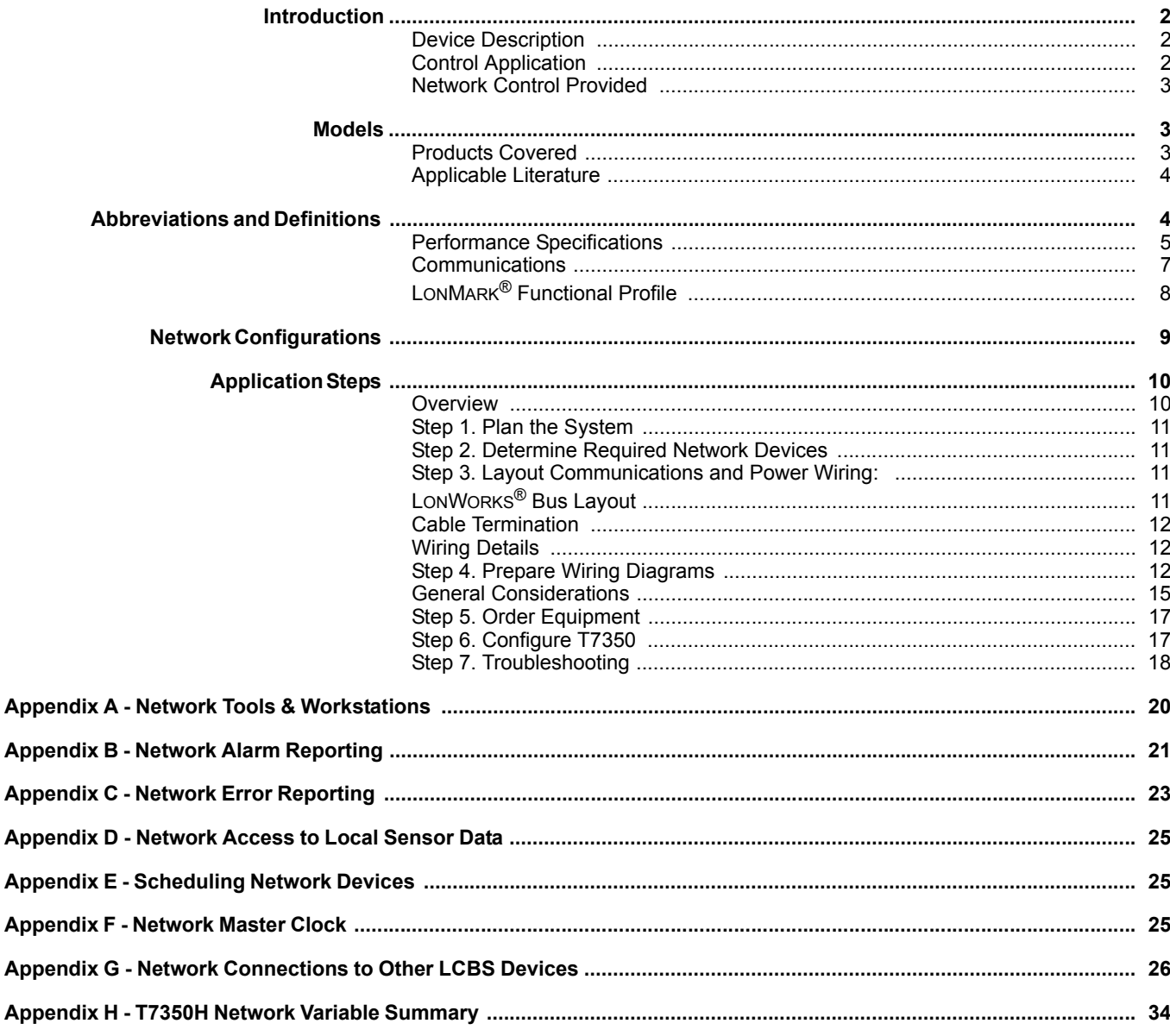

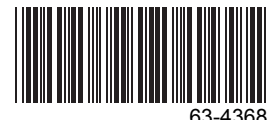

## <span id="page-1-2"></span>**INTRODUCTION**

### <span id="page-1-0"></span>**Device Description**

The T7350H is a LONMARK $^{\circledR}$  certified thermostat that provides networking capability in a LONWORKS $^{\circledR}$  system using a transformer-coupled Free Topology Transceiver (FTT). See Fig. [1.](#page-1-3)

The T7350H communicates with many LONMARK<sup>®</sup> devices including the following:

- Other T7350H Communicating Commercial Thermostat devices.
- T7300F/Q7300H Commercial Thermostat/Communicating Subbase.
- Excel 15 S7760A Command Display.
- Excel 10 W7750A, B, C Constant Volume Air Handler Unit (CVAHU) Controller.
- Èxcel 15 W7760A, B, C Building & Plant Managers.
- Excel 10 W7751B, D, F, H, J Variable Air Volume Terminal Unit Controllers.
- Excel 10 W7752D, E, F, G Fan Coil Unitcontrollers.
- Excel 10 W7753A Unit Ventilator Controller.
- Excel 10 W7762A.B Hydronic Controllers.
- ó Excel 10 W7763C, D, E Chilled Ceiling Controllers.

### <span id="page-1-1"></span>**Control Application**

The T7350H programmable communicating Thermostat controls commercial single zone heating, ventilating and air conditioning (HVAC) equipment through staged and modulating outputs. The T7350H consists of a two piece assembly with a thermostat cover and subbase. The thermostat cover includes the keypad and display for 7-day programming. Calendar programming is available through a direct connect PDA (Configuration Tool) or network (LonSPEC™ with model T7350H) tool configuration. The subbase includes equipment control, inputs and network connections. The subbase mounts on the wall and the thermostat cover mounts to the subbase. In addition, the T7350H model can communicate local sensor data, schedule information, master clock operations and accept configuration and override instructions to or from other devices/tools in a LONWORKS<sup>®</sup> network. Fig. [9](#page-12-1) shows a typical T7350H application in a three-stage heat and two-stage cool heat pump system. For additional hookups, see Fig. [10](#page-12-0) through [12.](#page-13-0)

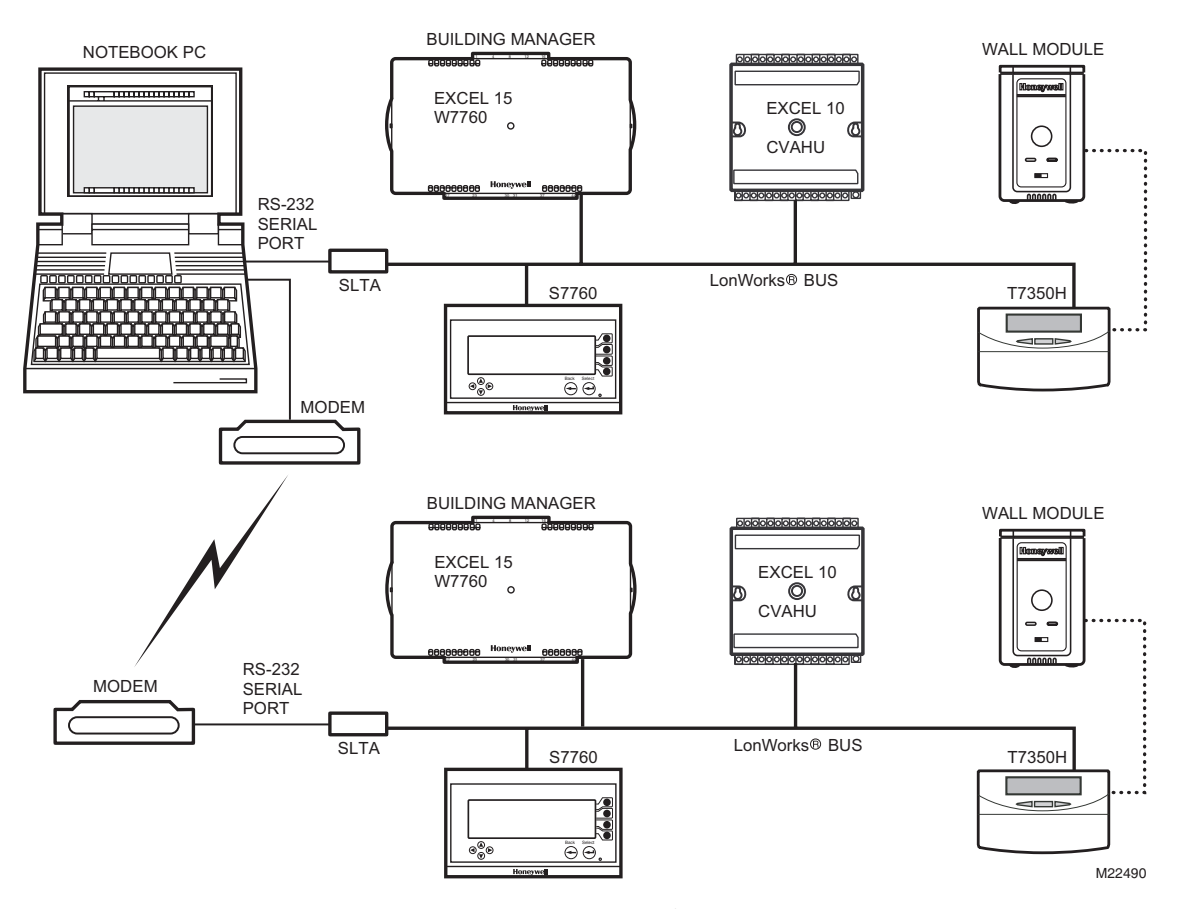

<span id="page-1-3"></span>Fig. 1. Typical T7350H LONWORKS<sup>®</sup> network diagram.

### <span id="page-2-2"></span>**Network Control Provided**

The T7350H communicates with other network devices, or nodes, for sharing data such as local inputs. Through the network, a Command Display (S7760) is used to view or modify T7350H operational modes including:

- Weekly Schedule.
- Holiday Schedule.
- Room Temperature SetPoints (Occupied, Unoccupied, Standby).
- Manual Occupancy Override.
- Temperature Setpoints.
- Update Time Clock.

Network connected Workstations and Configuration Tools are used to view and modify additional T7350 operational modes:

- Command Fan operating mode (On, Auto)
- Command Application mode (Auto, Off, Heating, Cooling)

By using network messaging, the T7350H may share the following local inputs with other T7350, T7300/Q7300, XL15 or XL10 network connected devices:

- Room Humidity and Temperature.
- Outdoor Air Temperature.
- Occupancy Sensor.
- Unoccupied Bypass User Input.

Network messaging also supports distribution of local user commands and operational states from a single T7350H. That is, network connected T7350H and XL10 devices can be configured to follow the local user commands and states from a single (master) T7350H. These local T7350 commands include the following:

- Application mode (Auto, Off, Heating, Cooling).
- Occupancy (Occupied, Unoccupied, Bypass, Standby).
- Bypass (unoccupied override).
- Setpoint.
- Time synchronization from a T7350H designated as network master clock.
- Master Time Scheduling of Occupied, Unoccupied and Standby states.

## <span id="page-2-1"></span>**MODELS**

### **Table 1. T7350 Communicating Thermostat Models.**

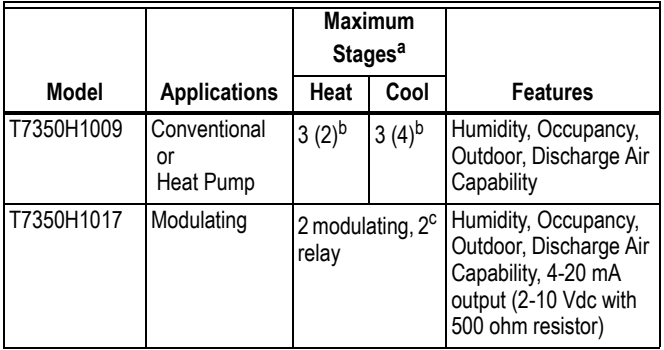

a All models are down-selectable and can be configured to control fewer stages than the maximum allowed.

- b Heat pump applications for these models have a maximum of two heat stages and two cool stages.
- <sup>c</sup> One extra stage (of either heat or cool) can be configured using the auxiliary relay.

### <span id="page-2-0"></span>**Products Covered**

This System Engineering manual describes how to apply the T7350H Communicating Thermostat and related accessories to typical applications. Devices include:

- ï T7350H Commercial Communicating Thermostat.
- Excel 15 W7760A or B Building Manager.
- Excel 15 W7760C Plant Manager.
- Excel 10 Controllers including: W7750, W7751, W7752, W7753, W7762.

Other products:

- Q7760A Serial LonTalk<sup>®</sup> Adapter.
- Q7740A,B FTT Repeaters.
- 209541B FTT Termination Module.

See Table 2 for additional products.

### **Table 2. Additional Products.**

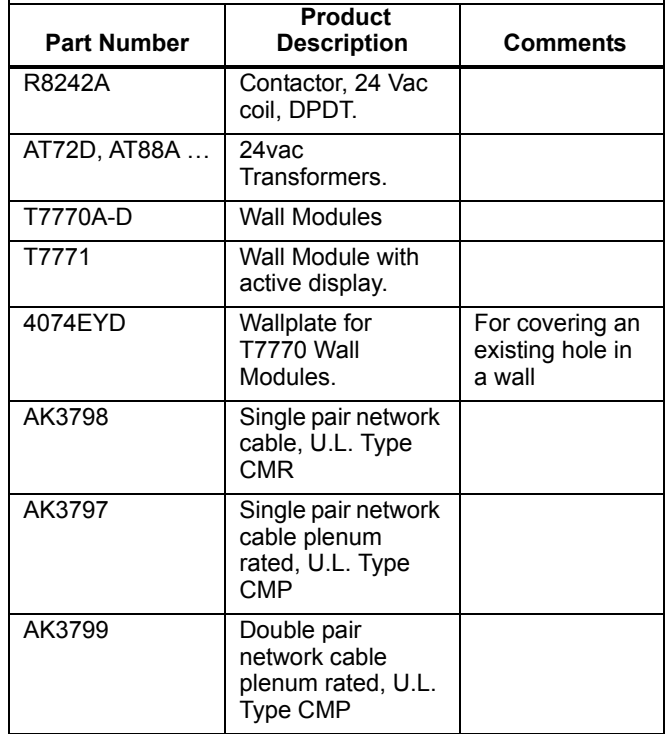

### <span id="page-3-0"></span>**Applicable Literature**

The following list of documents contains general information related to the T7350H Communicating Commercial Thermostats.

#### **Table 3. Applicable Literature**

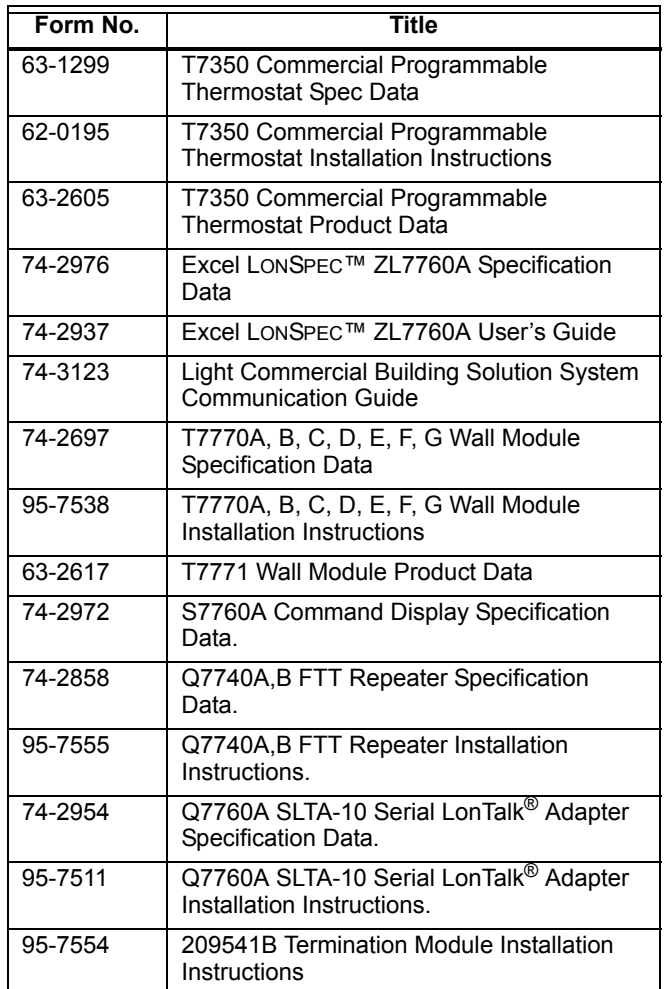

### <span id="page-3-1"></span>**ABBREVIATIONS AND DEFINITIONS**

Application–A special use Building Control function.

**Binding**—The process of logically connecting network variables in one node to network variable(s) in other node(s). Binding is performed by a network management Tool (such as LONSPEC™) that writes the binding information into the EEPROM memory of all the neuron's involved. The binding information is saved in the network image of each neuron.

**Building Manager**—A LONMARK<sup>®</sup> certified device that can be used to monitor and control HVAC equipment and other miscellaneous loads in a distributed network.

**Command Display—A** device that can be used to monitor data and change parameters of network connected devices.

**CVAHU**—Excel 10 Constant Volume Air Handler Unit Controller.

**Excel 10s**—A family of application - specific HVAC controllers such as the Excel 10 CVAHU and Excel 10 VAV.

**HVAC**—Heating, Ventilating and Air Conditioning.

**I/O**—Input/Output.

LCBS-Light Commercial Building Solution. These systems are configured with the LONSPEC<sup>TM</sup> network tool and monitored with a Workstation such as LonStation®. Many LCBS networks include the W7760B & C plant managers. Routers (including Q7751A) are not supported by the LCBS network configuration LONSPEC™ tool.

LONSPEC<sup>™</sup>-ZL7760A—A network connected tool which configures, commissions, calibrates and monitors the Honeywell Light Commercial Building Solution Q7300, T7350H, Excel 10 and Excel 15 family of controllers.

LONSTATION<sup>™</sup>-A low-cost, easy-to-use Light Commercial Building Solution workstation that provides advanced building control capabilities for small to medium-size buildings.

LONWORKS<sup>®</sup> Network—A data network based on neurons communicating with each other using the LonTal $k^{\circledR}$  protocol.

**Mandatory Mechanisms/Objects/Network Variables––** Mandatory mechanisms and network variables that are implemented in all the Excel 10 devices.

**NamedObjects**—These objects are visible on the network as functional independent entities and are accessed by name. Typical examples of NamedObjects are Controllers, ControlLoops and LogicFunction blocks contained in devices such as the XL5a or XL15b.

**Network Management Node**—A LONWORKS<sup>®</sup> node that is responsible for configuring the network, installing the nodes, binding the network variables between nodes, and general network diagnostics.

**Network Variables-A class of variables defined in Neuron C** that allows communication over the LONWORKS $^{\circledR}$  network to other nodes on the network. An output network variable in one node can be bound to a corresponding input network variable(s) in other node(s). Changing the value of the output network variable in one node causes the new value to be automatically communicated to the bound input network variable(s) in other node(s). When an input network variable is updated, a nv\_update\_occurs and the event is posted at the receiving node(s) so that the application program can take action based on the change. A network management node (for example XL15A or XL15C) that explicitly reads and/or writes the network variable can also poll network variables. Network variables can contain one data field (one or two bytes) or multiple data fields (a structure).

**Neuron**—Refers to the Echelon<sup>®</sup> semiconductor device which implements the LONWORKS<sup>®</sup> protocol on a network connected device such as the T7350H Honeywell controller.

**Node**—A device implementing layers one through six of the LonTalk<sup>®</sup> protocol including a Neuron<sup>®</sup> Chip, transceiver, memory, and support hardware.

**Notebook PC-Portable personal computer.** 

**PDA**—Personal Digital Assistant. In the case of the T7350 product this is a hand held electronic device operating with the Palm OS. A Honeywell provided PDA application program is used to configure the T7350 thermostat using a direct RS232 connection. Before purchasing a PDA, check the latest Configuration software release note for a list of qualified PDA models. Network connected T7350H models can be configured without a PDA using LONSPEC™.

**Programmable Controller–A** controller that has a variable number of control loops of different types and is user programmed to execute an application. The user can select the number and type of control loops. The user also has the capability of generating new types of control loops. Some examples of Honeywell programmable controllers include the XL15A and XL15B.

**Recovery Mode or Recovery Period—The time in** unoccupied periods when the temperature control is adjusting the control setpoint so that the space temperature reaches the occupied setpoint when the schedule change occurs.

**RIO**—Excel 10 Remote Input/Output device.

**RTC-Real Time Clock.** 

**Schedule**—The structure that defines the occupancy states and the time of the changes between these states. In the case of the T7350, schedules are organized around a eight day weekly structure including an extra day for designated holidays. Holidays are scheduled by yearly calendar events.

**SGPU**—Significant Event Notification and Guaranteed Periodic Update.

**SGPUC**—Significant Event Notification and Guaranteed Periodic Update with Change Field.

**SLTA**—Serial LonTalk<sup>®</sup> Adapter. Adapts the transformer coupled LonTalk<sup>®</sup> messages to the RS-232 Serial Port.

**SNVT**—Standard Network Variable Type.

**SCPT**—Standard Configuration Parameter Type.

XL15A-W7760A Honeywell building level controller.

XL15B-W7760B Honeywell building level controller.

XL15C-W7760C Honeywell plant level controller.

### <span id="page-4-0"></span>**Performance Specifications**

#### *IMPORTANT*

*The specifications given in this publication do not include normal manufacturing tolerances. Therefore, this unit might not exactly match listed specifications. This product is tested and calibrated under closely controlled conditions; minor performance differences can be expected if those conditions are changed.*

**Models:** See Table 4.

**Dimensions:** See Fig. 2.

**Finish (color):** Trident White.

**Batteries:** No batteries required.

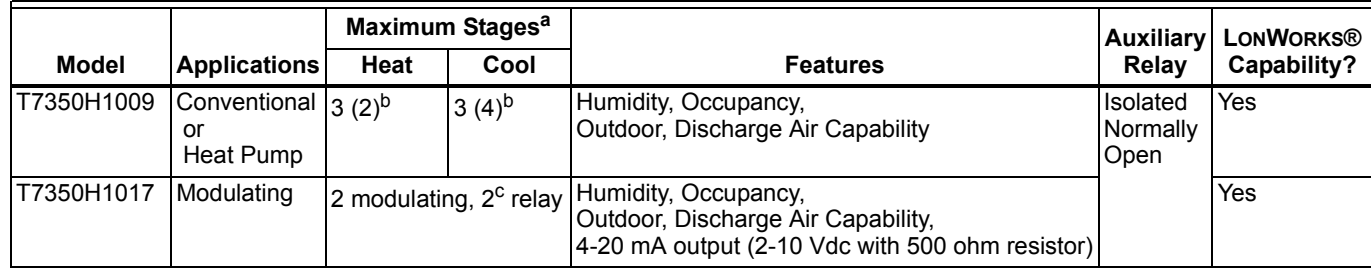

#### **Table 4. T7350 Thermostat Features.**

a All models are down-selectable and can be configured to control fewer stages than the maximum allowed.

 $<sup>b</sup>$  Heat pump applications for these models have a maximum of two heat stages and two cool stages.</sup>

 $\textdegree$  One extra stage (of either heat or cool) can be configured using the auxiliary relay.

#### **Mounting Means:**

Mounts on subbase. Subbase Mounts On: Wall: Using two 5/8 in. long #6-32 screws (included). Outlet Box: Using sheet metal screws.

#### **Throttling Range for Modulating Outputs:**

Automatically adjusts based on heat/cool stages. Manually adjustable with PDA.

**Clock Accuracy (at 77°F [25°C]):** ±1 min./month (30 days).

#### **Minimum Stage Operation Time (fixed):**

Minimum On Heat: 1 minutes. Cool: 3 minutes. Minimum Off (Cool and Heat Pump): 1 minute.

#### **Electrical Ratings:**

Power: 24 Vac, 50/60 Hz.; 20 to 30 Vac, 50/60 Hz. Input: Temperature: 20K ohms. Humidity: 0-10 Vdc. Outdoor: 3000 PTC. Discharge Air: 20K ohms. Occupancy Sensor: Dry contact switching 30 Vdc at 1 mA. All Relay Outputs (at 30 Vac): Running: 1.5A maximum.

Inrush: 7.5A maximum. Modulating Output: 4 to 20 mA with 510 ohm maximum terminating resistance.

System Current Draw (without load): 5 VA maximum at 30 Vac, 50/60 Hz.

NOTE: Relays are N.O. Single-Pole, Single-Throw (SPST).

**Outdoor Sensor Wiring:** Requires 18 gauge wire.

**Humidity Ratings:** 5% to 90% RH, noncondensing.

#### **Emergency Heat Indication:**

Display indicates when Emergency Heat is activated (Em).

#### **Temperature:**

Ratings:

Operating Ambient: 30°F to 110°F (-1°C to 43°C). Shipping: -30°F to +150°F (-34°C to +66°C). Display Accuracy: ±1°F (±1°C). Setpoint: Range: Heating: 40°F to 90°F (4°C to 32°C). Cooling: 45°F to 99°F (7°C to 37°C). Deadband: 2°F (1°C). Default Settings: See Table 5.

- **Loss of Power:** The thermostat maintains programmed times and temperatures for the life of the product. Clock and day information is retained for a minimum of 48 hours.
- NOTE: To achieve the 48-hour power-loss clock retention, the T7350 must be powered for at least 5 minutes.

#### **Communicating Model T7350H:**

Connection Terminals for the LONWORKS $^{\circledR}$  Bus. Network jack for quick access by personal computer based tools.

Communications service-pin pushbutton to simplify startup. LONMARK<sup>®</sup> Functional Profile: 8500\_20 Space Comfort Controller.

 $\mathsf{L}\textsf{ONMARK}^{\textcircled{\tiny{\mathbb{R}}}}$  SCC Object Type: 8504 Rooftop See [Fig. 3.](#page-7-1) LONMARKÆ Program Identifier: 80:00:0C:55:04:03:04:2E. LONMARK<sup>®</sup> Application Interoperability: version 3.3 Honeywell LONMARK<sup>®</sup> Plug-In file downloads: http://plugin.ge51.honeywell.de/index.htm#

#### **PDA System Requirements:** Palm OS: 3.5.x to 5.2.1

Dynamic Heap: 256K bytes. Free RAM Space: 1000K bytes. Serial Communications: RS232.

#### **Approvals:**

European Community Mark (CE) Listed. UL 873 Recognized, NEC Class 2. FCC Part 15 subpart J Class A. cUL.

#### **Table 5. Default Setpoints.**

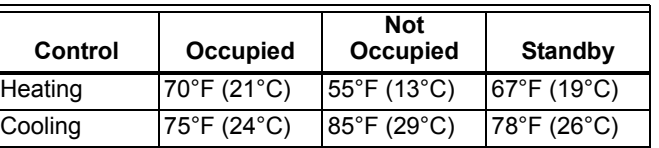

#### **Accessories:**

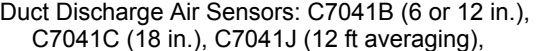

C7770A (8 in. probe). Outdoor Air Sensors: C7089A, C7170A,

C7031G2014 (weatherproof).

Temperature Sensors (Remote): C7772A, T7770A1006, T7770B1046, T7770C1044, T7770D1000, T7771.

Economizer Logic Modules: W6210, W6215, W7210, W7212, W7215, W7459.

Humidity Sensors: H7625A,B; H7635A,B,C, H7655B.

PDA Units: Palm™ V, M125, and i705 handhelds; TRGPro<sup>™</sup> handheld: ZIRE™ 71 handheld:

TUNGSTEN™ T handheld.

Others:

209541B FTT network termination module. 209651A Vertical Mounting Hardware Wallplate Adapter (Trident white).

50000083-001 Thermostat Interface Module (TIM).

50000452-001 Troubleshooting Cable.

AK3797 Single pair network cable plenum rated, U.L. Type CMP.

AK3798 Single pair network cable, U.L. Type CMR.

AK3799 Double pair network cable plenum rated, U.L. Type CMP.

Q7740A FTT network 2-way repeater.

Q7740B FTT network 4-way repeater.

TG511, TG512 Universal Versaguard™ Thermostat guards.

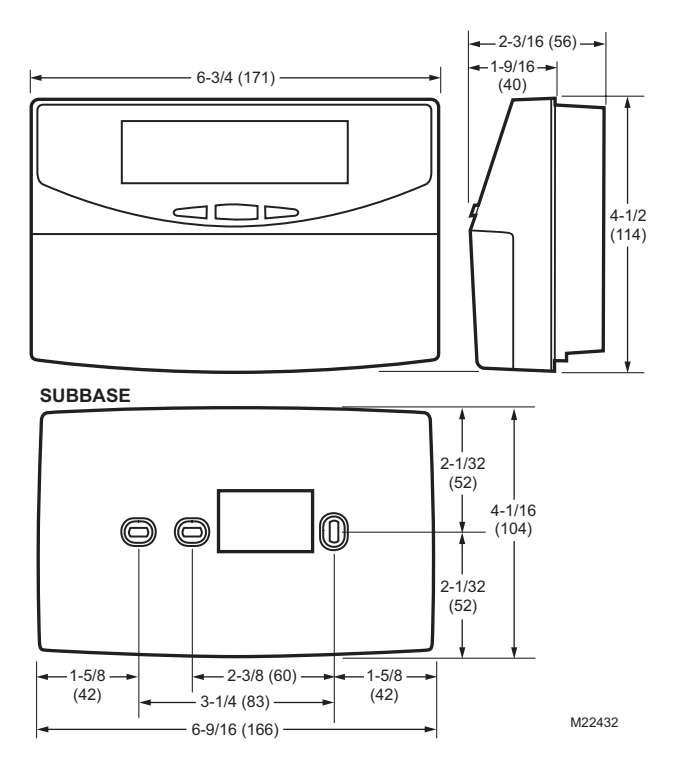

**Fig. 2. Dimensions of thermostat and subbase in in. (mm).**

### <span id="page-6-0"></span>**Communications**

The T7350H provides networking capability in a LONWORKS $^{\circledR}$ system using a Free Topology Transceiver (FTT) transformercoupled communications port running at 78 kilobits per second (kbs). The transformer-coupled communications interface offers a much higher degree of common-mode noise rejection while ensuring dc isolation. LONWORKS $<sup>®</sup>$  FTT</sup> networks are very flexible and convenient to install and maintain, but it is imperative that the network layout be carefully planned and accurate documentation created and maintained. This aids in compliance verification and future expansion of the network. It also minimizes unknown or inaccurate wire run lengths, node-to-node (device-to-device) distances, node counts, total wire length, inaccurate repeater/ router locations, and misplaced or missing terminations. LONWORKS<sup>®</sup> networks can be configured in a variety of ways; refer to the E-Bus FTT Network Wiring Guidelines, form 74- 2865, for a complete description of network topology rules and maximum network wire length. If longer runs are required, add a Q7740A 2-way or Q7740B 4-way repeater to extend the LONWORKS<sup>®</sup> Bus length. Q7751A routers are not supported on LCBS LonSPEc™ configured systems. Approved cable<br>types for LonWorks<sup>®</sup> Bus communications wiring are Level IV, 22 AWG (0.34 sq mm) plenum or non-plenum rated unshielded, twisted pair, solid or stranded conductor wire. Refer to Table 2 for a list of Honeywell network cable part numbers. Other Echelon® approved cable may also be used. Run communications wiring in a conduit, if needed, with nonswitched 24 Vac or sensor wiring. The Free Topology Transceiver (FTT) communications LONWORKS<sup>®</sup> Bus supports a polarity insensitive, free topology wiring scheme that, in turn, supports star, loop, and/or bus wiring.

### <span id="page-7-0"></span>**LONMARKÆ Functional Profile**

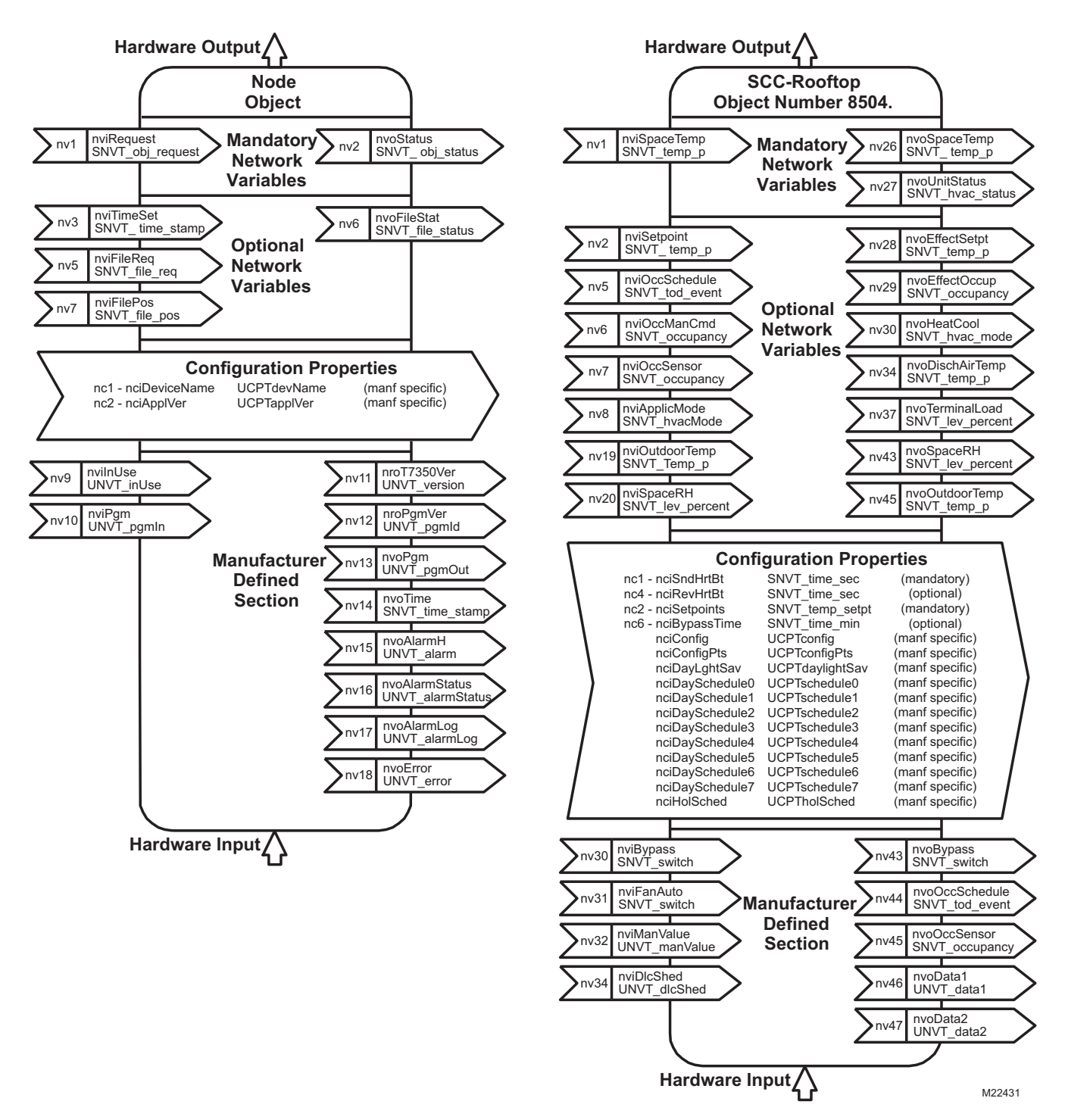

<span id="page-7-1"></span>Fig. 3. T7350H LONMARK<sup>®</sup> Space Comfort Controller Rooftop Object (8504) with Node Object.

## <span id="page-8-0"></span>**NETWORK CONFIGURATIONS**

The T7350H can be configured to perform a variety of activities in which data is sent to and/or received from other nodes on the LONWORKS<sup>®</sup> network. Information that can be shared with other network devices includes:

- Current year, month, day, hour, minute, second.
- System mode (HEAT, COOL, AUTO, OFF, EM HEAT).
- Current fan setting (ON, AUTO).
- Space temperature.
- Space relative humidity.
- $-$  Discharge air temperature.
- $-$  Outdoor air temperature.
- $-$  Occupancy sensor status.
- Terminal load. ó Current setpoint.
- $-$  Occupied/Unoccupied schedule commands.
- Current occupancy status.
- $-$  Occupancy schedule including current occupancy state, next state and time in minutes until next scheduled change of occupancy state.
- $-$  Relay status (heat/cool stages and fan).
- Alarm status.
- Alarm log including the last five alarms.
- ó Device Error status.
- $-$  Bypass state (multiple XL10 devices follow the bypass operation of a master device).

A network configuration tool is used to configure the T7350H Thermostats and other nodes with which the T7350H interacts. The following is a brief description of the configurable features that can be commanded over the network:

• Time Master:

When a T7350H is designated as the network time master, the current time of day and date is synchronized across the network every minute. The LONSPEC™ T7350H General Screen can be used to configure a T7350H as the Network Time Master. Whenever the time of day or date of the time master is changed, it automatically adjusts all the other network devices (T7350H, Q7300 & XL15A) bound to the time master. When a T7350H is controlled by a time master, the local day light saving schedule is disabled. The Day Light Saving option on all time master recipients should be disabled. This prevents erroneous time changes (local daylight savings switchover) during temporary network outages.

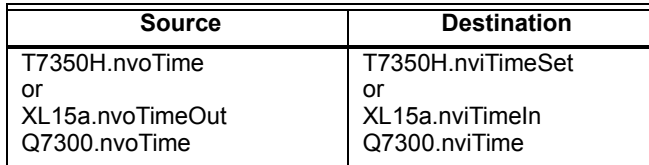

• Time Schedule:

The occupancy schedule used by a T7350H may reside locally in that device or remotely in another schedule device (T7350H, XL15a, XL15b or T7300/Q7300). Local schedules can be created and modified using the T7350H keypad, a direct connected PDA, a network connected configuration tool (LONSPEC™) or Command Display. External schedules can also be modified using the keypad of the master schedule device, or with a network connected configuration tool or Workstation. When a T7350H receives scheduling information over the network,

the user is not prevented from making local schedule changes at the recipient thermostat. Local schedule changes (at a recipient device) have no effect on the scheduling commands received from the master device. When a T7350H is designated as a master schedule device, it sends its schedule information (current state, next state, time until next change of state) to the appropriate T7350H(s) which, in turn, overrides any existing internal time schedule. The T7350H Thermostat can provide master scheduling information to multiple Excel 10 devices. One T7350H shares the schedule information (current state, next state, time until next change of state) with the designated Excel 10 devices.

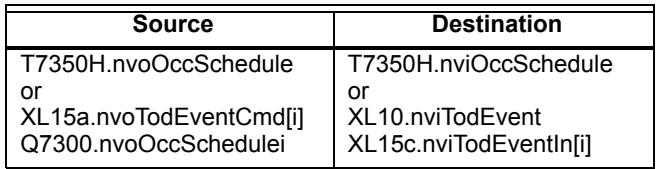

System Mode Settings: System mode settings (HEAT, COOL, AUTO, OFF, EM HEAT) can be commanded by a remote T7350H or other compatible XL10 device. A one to many network binding can be used to command multiple devices from a single unit. In addition, a network connected Workstation can be used to change the System Mode.

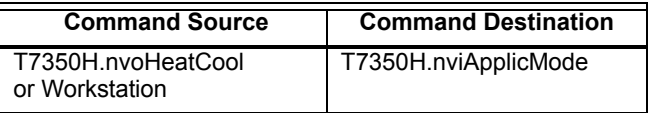

• Fan Settings:

Fan settings (ON, AUTO) can be changed from a network connected Workstation.

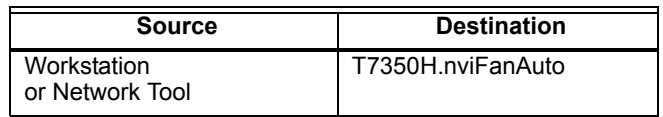

Outdoor Air Temperature Sharing: If a valid outdoor air temperature value is received at the T7350H OAT network variable input, that value will be used in the T7350H. The local OAT sensor of the T7350H is

ignored until the network sensor fails.

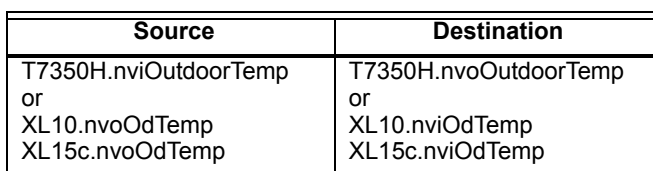

Discharge Air Temperature Sharing: The discharge air temperature value can be shared with other devices on the network. Note that the T7350H does not accept a network discharge air temperature input.

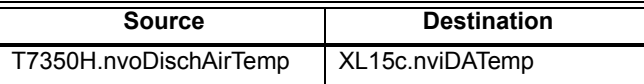

Space Temperature Sharing:

If a valid space temperature value is received at the T7350H Space Temperature network variable input, that value will be used in the T7350H as the primary controlled variable. The local space temperature sensor of the T7350H is ignored until the network sensor fails.

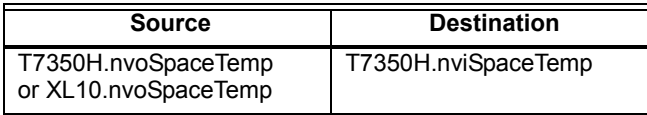

Space Humidity Sharing:

If a valid humidity value is received at the T7350H Space Humidity network variable input, that value will be used in the T7350H as the humidity control variable. The local space humidity sensor of the T7350H is ignored until the network sensor fails.

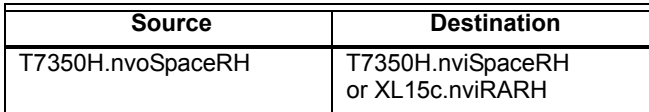

Current Setpoint Sharing:

If a valid setpoint value is received at T7350H nviSetpoint, that value will be used by the T7350H as the center setpoint. The heat and cool setpoints are then calculated from this value and are used in the T7350H as the occupied setpoints. During unoccupied periods, nviSetpoint is ignored.

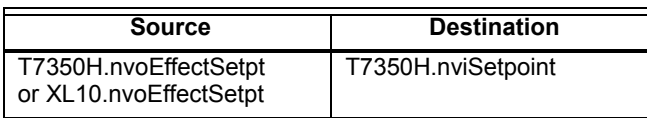

Occupancy Sensor Sharing: If a valid value is received at the T7350H occupancy sensor network variable input, that value will be used in the T7350H as the occupancy sensor. The local T7350H occupancy sensor is ignored until the network sensor fails.

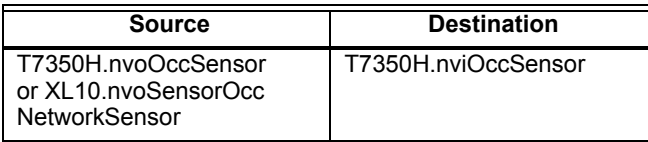

NOTE: The occupancy or motion sensor is active whenever the device is scheduled "Occupied" and a remote or network occupancy sensor is configured.

The T7350H effective occupancy is determined in Table 6.

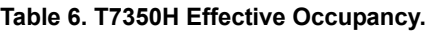

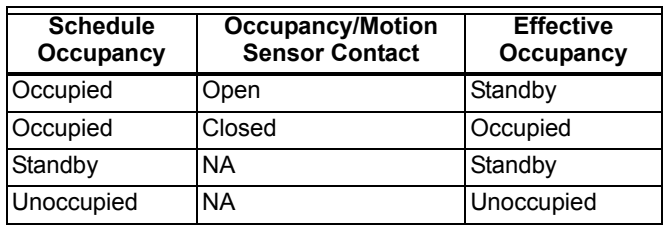

- Occupancy Bypass:
	- Any internal or external scheduled unoccupied state in the T7350H is overridden by a network occupancy bypass command. Bypass is a method to command unoccupied override over the network from another controller (typically a T7350H or XL10). The source controller manages the bypass timing.

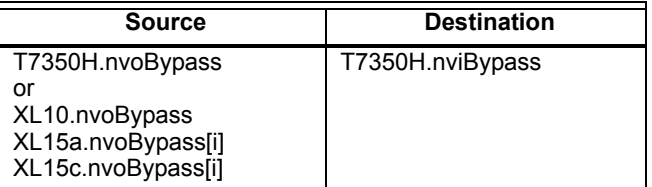

Manual occupancy:

Provides a method to command the occupancy state from a network workstation. Effective occupancy override works on a "last in wins" basis. That is, the last occupancy override command received from any source determines the override state. The workstation can command occupied, unoccupied, standby, bypass, or not active (null). There are several ways to return the device to normal schedule operation.

- **1.** Power failure reset at the T7350H.<br>**2.** Workstation issues a "not active" (r
- **2.** Workstation issues a "not active" (null) network command to T7350H.nviOccManCmd.
- **3.** User activates "Temporary Occupied" button on the local keyboard. This can be followed by a "Run Scheduleî local command.
- **4.** If manual occupancy is commanded to bypass and the bypass timer times out.

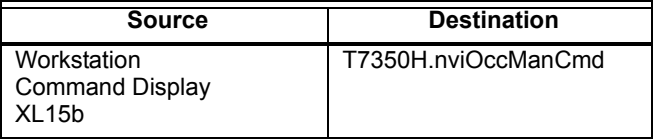

### <span id="page-9-0"></span>**APPLICATION STEPS**

### <span id="page-9-1"></span>**Overview**

The application steps shown in Table [7](#page-9-2) are guidelines for configuring the T7350H in a LONWORKS $^{\circledR}$  Bus network and explain the network role of the T7350H.

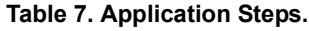

<span id="page-9-2"></span>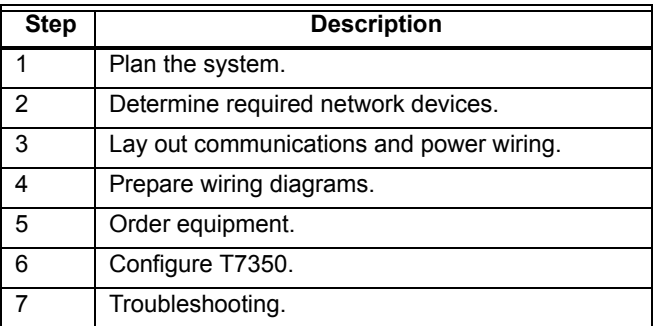

Refer to the Light Commercial Building Solution System Communication Guide form 71-3123 and the E-Bus Wiring Guidelines, form 74-2865 for a complete description of network topology rules. Prepare Wiring Diagrams, for wiring details. Plan to configure each controller. Refer to the Excel LONSPEC™ User Guide, form 74-2937, to configure the T7350H, XL15 and XL10 Controllers.

### <span id="page-10-0"></span>**Step 1. Plan the System**

Plan the use of the T7350H Thermostat according to the job requirements. Determine the location and functionality of each device. Verify the sales estimate for the number of other controllers and devices required. Check the number and type of other required accessories. When planning the system layout, consider potential expansion possibilities for future growth. Planning is very important if HVAC systems and controllers are to be added in future projects.

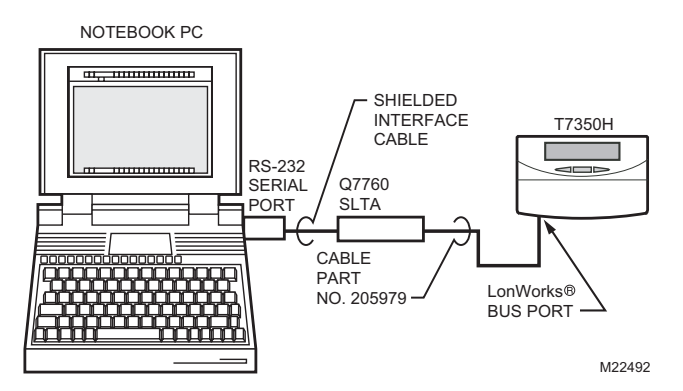

#### **Fig. 4. Connecting personal computer to LonWorks**Æ **bus.**

### <span id="page-10-1"></span>**Step 2. Determine Required Network Devices**

A maximum of 60 nodes can communicate on a single<br>LonWorks<sup>®</sup> Bus segment. Each LonWorks<sup>®</sup> Bus device comprises one node. If more than 60 nodes are needed, a Q7751A Router or Q7740 Repeater is necessary. A router or repeater allows up to 120 controller nodes per network, divided between two LONWORKS<sup>®</sup> Bus segments. Please note that routers are not supported by the LCBS LONSPEC™ system configuration tool. Refer to the Light Commercial Building Solution System Communication Guide form 71-3123 for LCBS details. Refer to the E-Bus Wiring Guidelines, form 74-2865, for a complete description of network topology rules and maximum wire lengths. A 209541B Termination Module may be required. Refer to the Excel 10 FTT Termination Module Installation Instructions form, 95-7554.

### <span id="page-10-2"></span>**Step 3. Layout Communications and Power Wiring:**

### <span id="page-10-3"></span>**LONWORKSÆ Bus Layout**

The communications LONWORKS<sup>®</sup> Bus, is a 78-kilobit network that uses transformer isolation and differential Manchester encoding. The Free Topology Transceiver (FTT) LONWORKS® communications Bus supports a polarity insensitive, free topology wiring scheme, refer to the E-Bus Wiring Guidelines form,  $74-2865$ , for a complete description of LONWORKS<sup>®</sup> network topology rules. Fig. [5](#page-10-4) shows T7350H devices connected in a typical free topology LONWORKS<sup>®</sup> network.

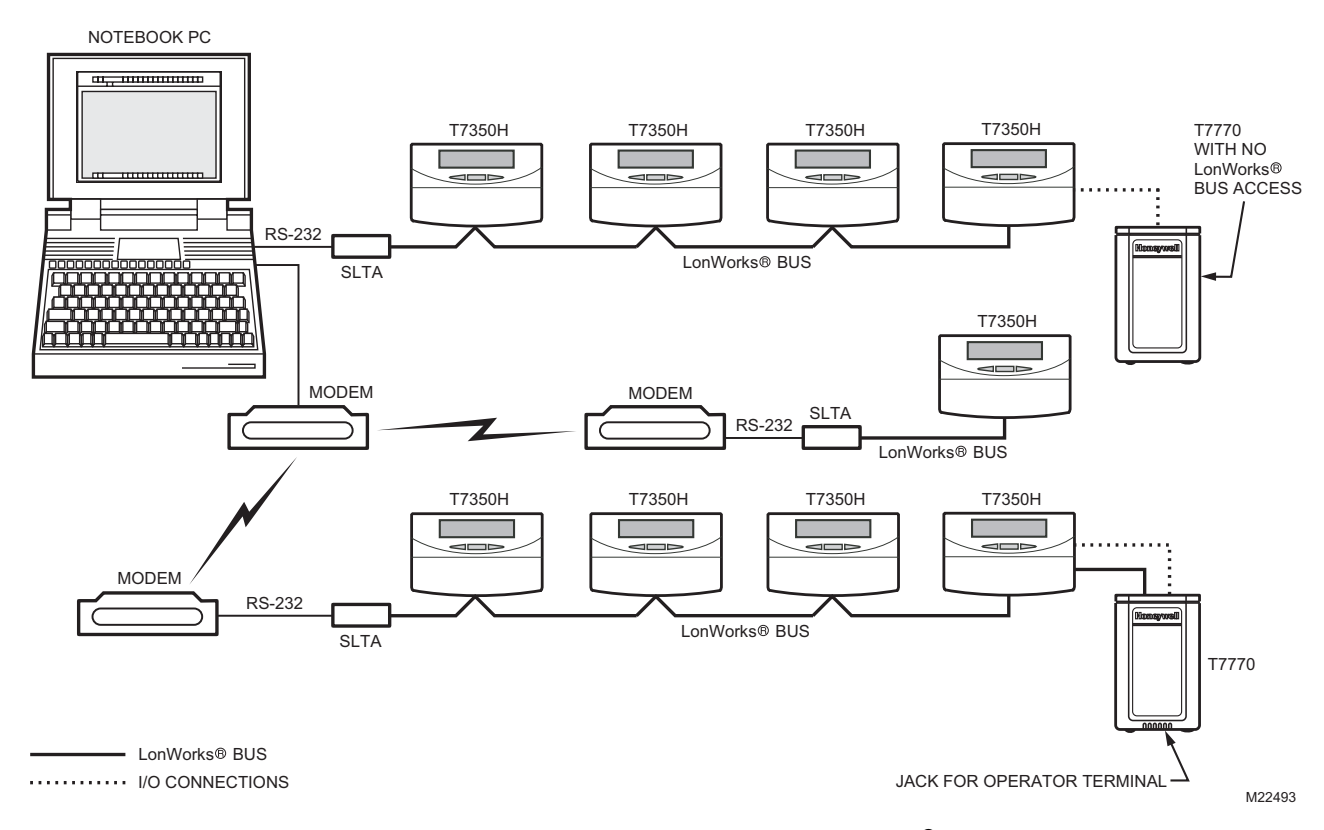

<span id="page-10-4"></span>Fig. 5. Typical topology for T7350 devices in LONWORKS<sup>®</sup> network.

### <span id="page-11-0"></span>**Cable Termination**

The FTT network segment requires termination for proper data transmission performance. Use a 209541B Termination Module to connect two of the three termination module wires to the LONWORKS<sup>®</sup> Bus terminals. Refer to LONWORKS<sup>®</sup> Bus Wiring Guidelines form 74-2865 for details.

### **Singly Terminated Network Segment**

In a singly terminated topology segment, only one termination is required and can be placed anywhere on the segment. Singly terminated segments use the yellow and brown wires. If the network topology requires a singly terminated termination module at a T7350H, connect the singly terminated module wiring on the appropriate terminals as shown in Fig. [6](#page-11-4).

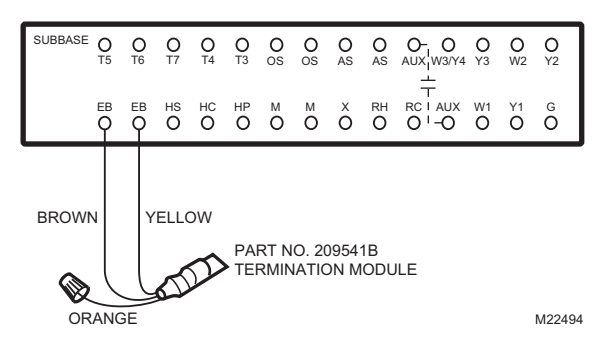

#### <span id="page-11-4"></span>**Fig. 6. Singly terminated LonWorks<sup>®</sup> bus termination module.**

### **Doubly Terminated Daisy-Chain Network Segment**

In a doubly terminated daisy-chained topology segment, two terminations are required, one at each end of the topology segment. Doubly terminated segments use the orange and brown wires. If the network topology requires a doubly terminated module at a T7350H (T7350H is the first or last device on the network cable) connect the termination module wiring on the appropriate terminals as shown in Fig. [7](#page-11-5). For additional wiring information, refer to the E-Bus Wiring Guidelines, form 74-2865, and the Excel 10 FTT Termination Module Installation Instructions, form 95-7554.

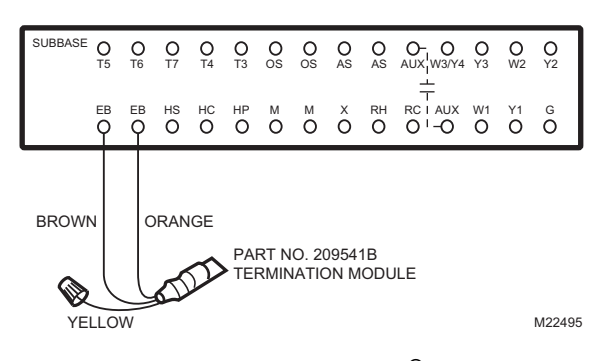

<span id="page-11-5"></span>Fig. 7. Doubly terminated LONWORKS<sup>®</sup> bus termination **modules.**

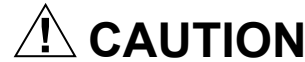

### **Electrical Shock or Equipment Damage Hazard. Can shock individuals or short equipment**

**circuitry.**  Disconnect power supply before installation.

#### *IMPORTANT*

*All wiring must agree with applicable codes, ordinances and regulations.*

- **1.** Loosen subbase terminal screws and connect system wires.
- NOTE: Maximum (and recommended) wire size is 18 gauge. Do not use wire smaller than 22-gauge. Follow equipment manufacturer wiring instructions when available. Refer to the Wiring Diagram section for typical hookups. A letter code is located near each terminal for identification. Refer to the Specifications section, Tables 8 and [9](#page-15-0) for terminal designations.
	-
	- **2.** Securely tighten each terminal screw.<br>**3.** Push excess wire back into the hole in **3.** Push excess wire back into the hole in the wall.
	- **4.** Plug the hole with nonflammable insulation to prevent drafts from affecting the thermostat.

### <span id="page-11-1"></span>**Wiring Details**

LONWORKS<sup>®</sup> network cable should be wired separately from the power and I/O wires when installing T7350H models. If this is not possible, use a minimum of 4 in. (102 mm) separation between split ferrite cores (Fair-Rite 0443164151, www.fair-rite.com) to ensure compliance with Class B limits (does not apply to Class A limits). See Fig. [8](#page-11-3) to apply ferrite cores to LONWORKS<sup>®</sup> Bus input and output.

### <span id="page-11-2"></span>**Step 4. Prepare Wiring Diagrams**

Fig. [9](#page-12-1) through [12](#page-13-0) show T7350 terminal arrangements and provide detailed wiring diagrams. Reference these diagrams to prepare the site-specific job drawings.

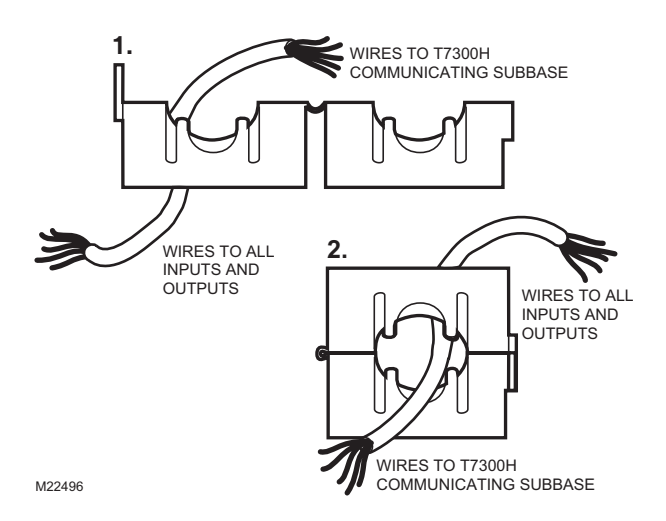

<span id="page-11-3"></span>**Fig. 8. Ferrite core wires from T7350H to LONWORKSÆ inputs and outputs.**

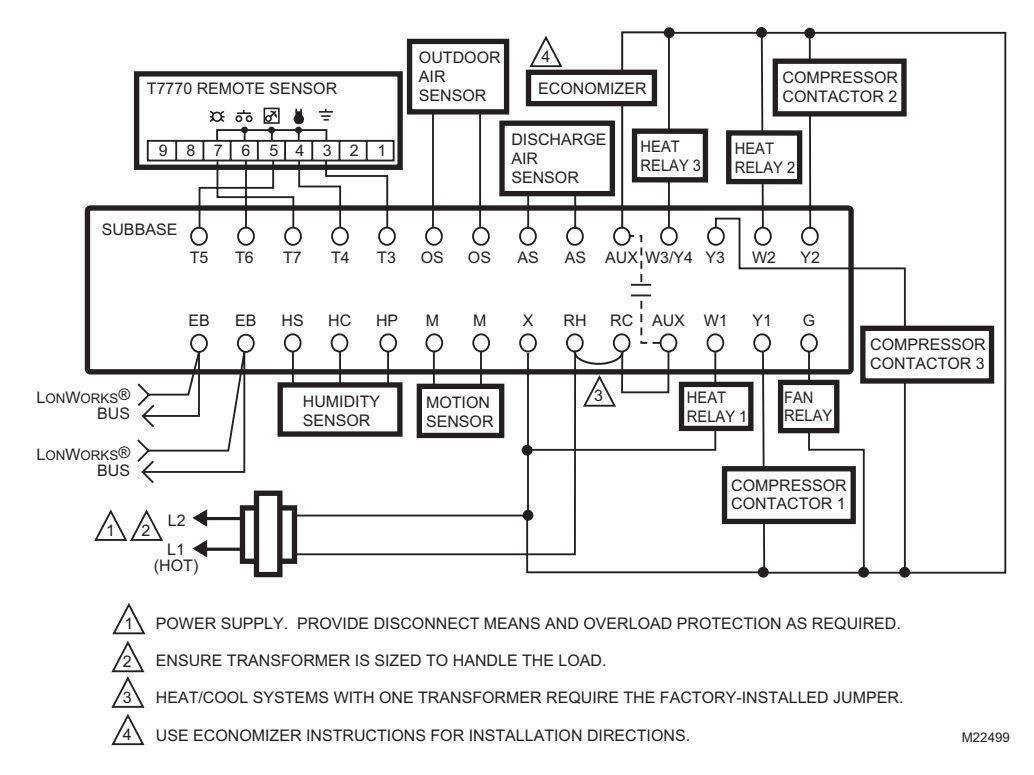

<span id="page-12-1"></span>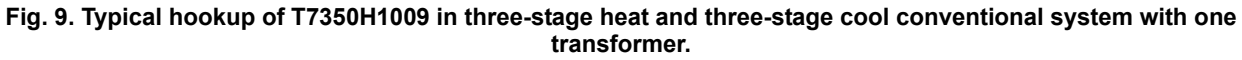

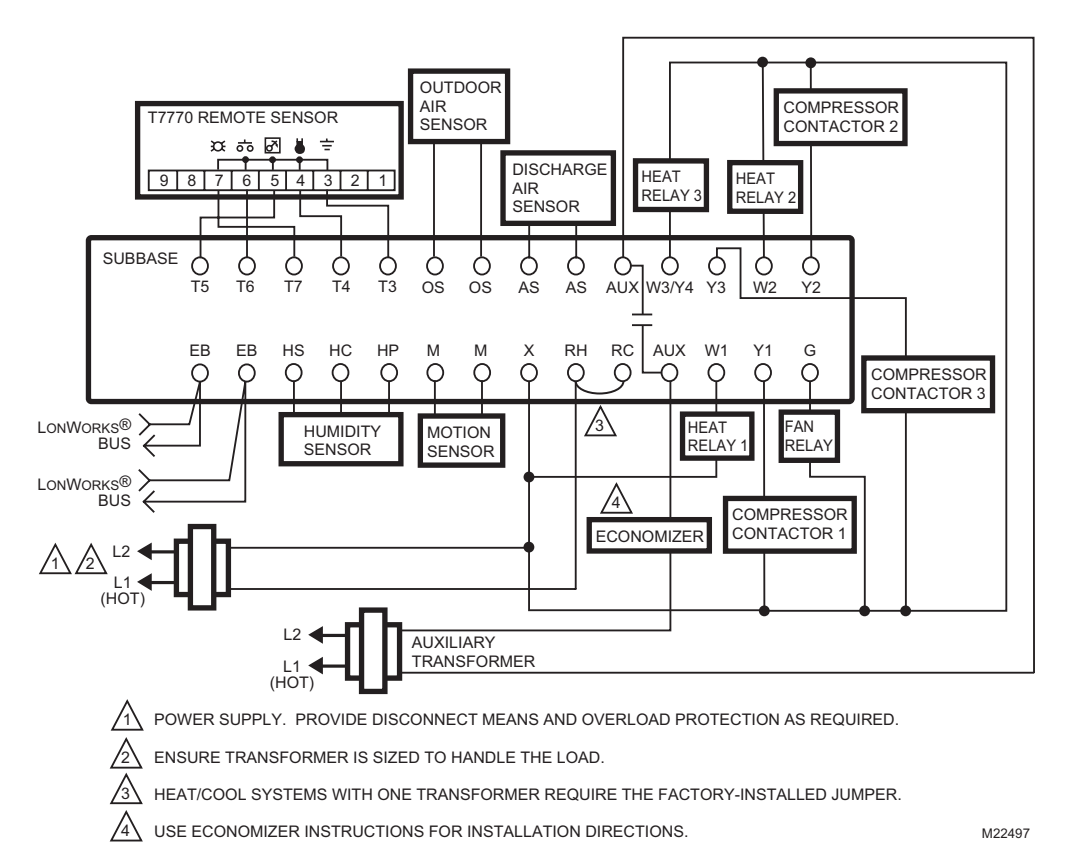

#### <span id="page-12-0"></span>**Fig. 10. Typical hookup of T7350H1009 with auxiliary transformer.**

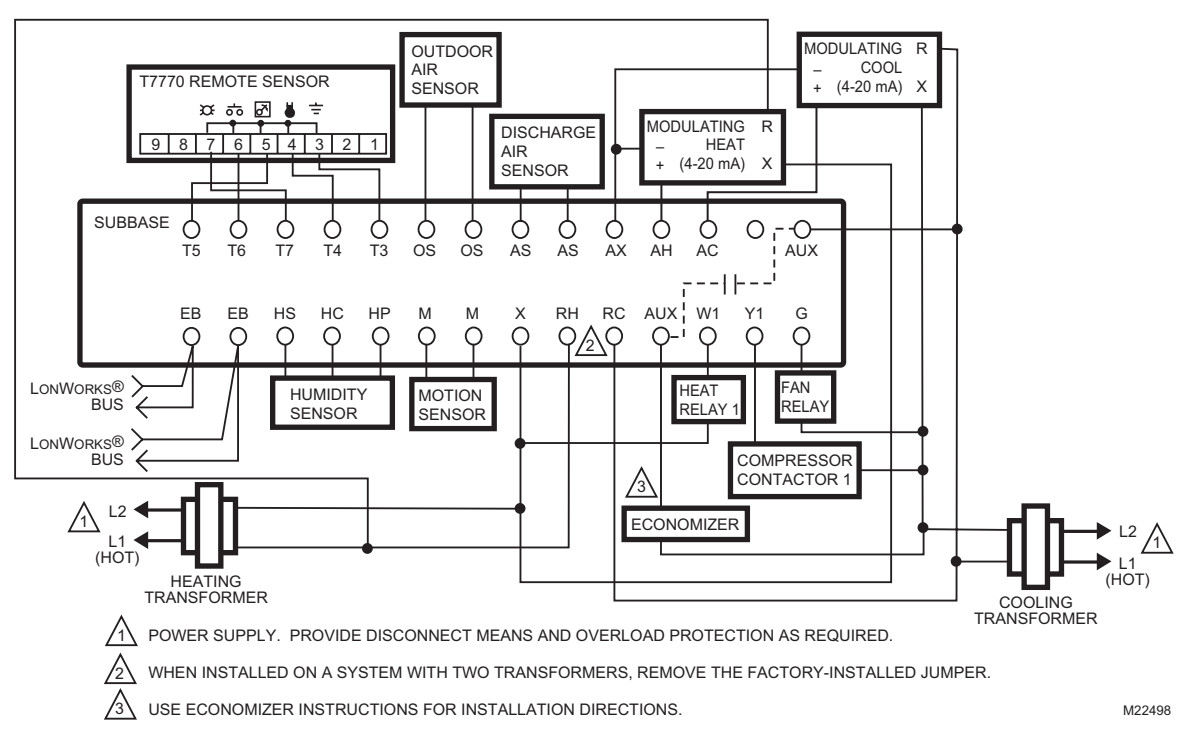

**Fig. 11. Typical hookup of T7350H1017 for system with two independent heat stages (one modulating), two independent cool stages (one modulating), and two transformers.**

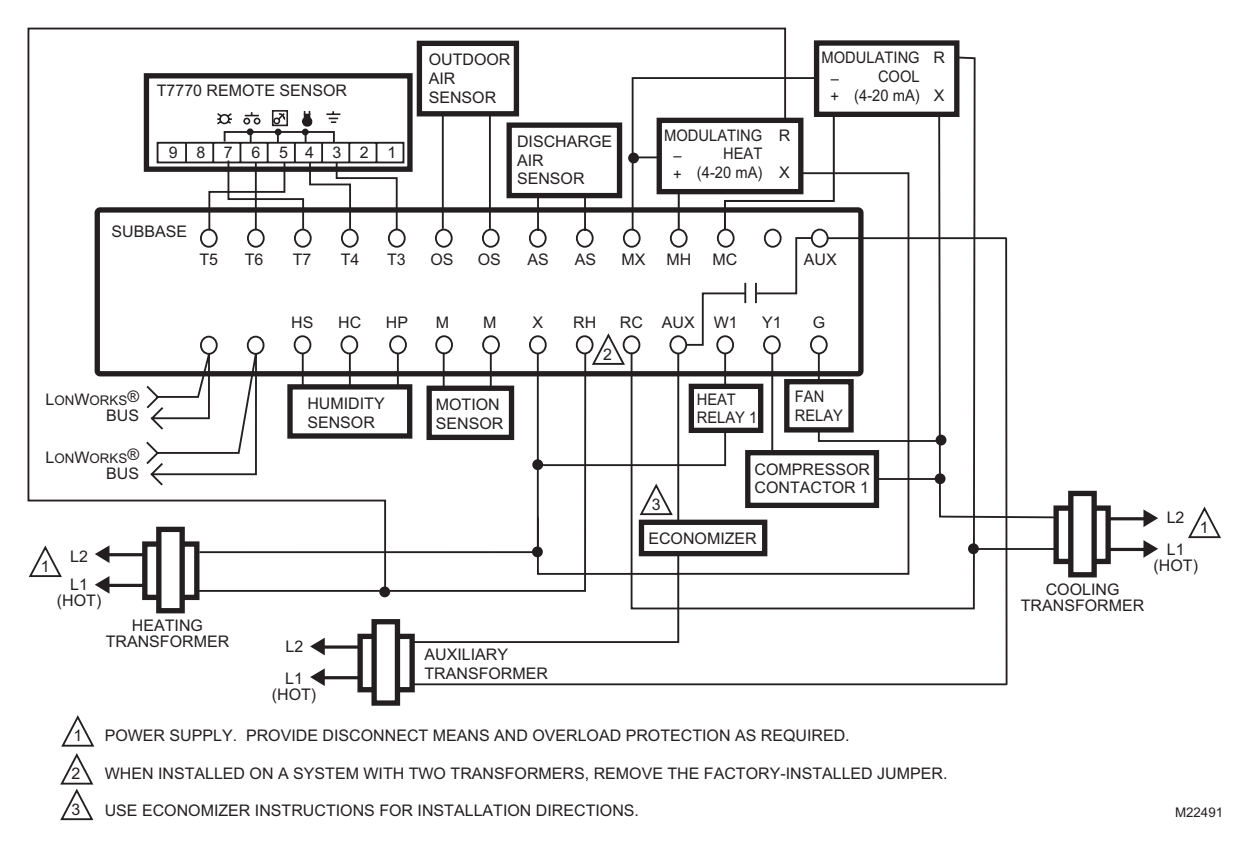

<span id="page-13-0"></span>**Fig. 12. Typical hookup of T7350H1017 for system with two independent heat stages (one modulating), two independent cool stages (one modulating), and three transformers.**

### <span id="page-14-0"></span>**General Considerations**

Table 8 lists wiring types, sizes and distances for the T7350 and Excel 10 products. The T7350 terminal strip accepts 18 through 22 AWG (0.82 to 0.34 sq. mm) wire.

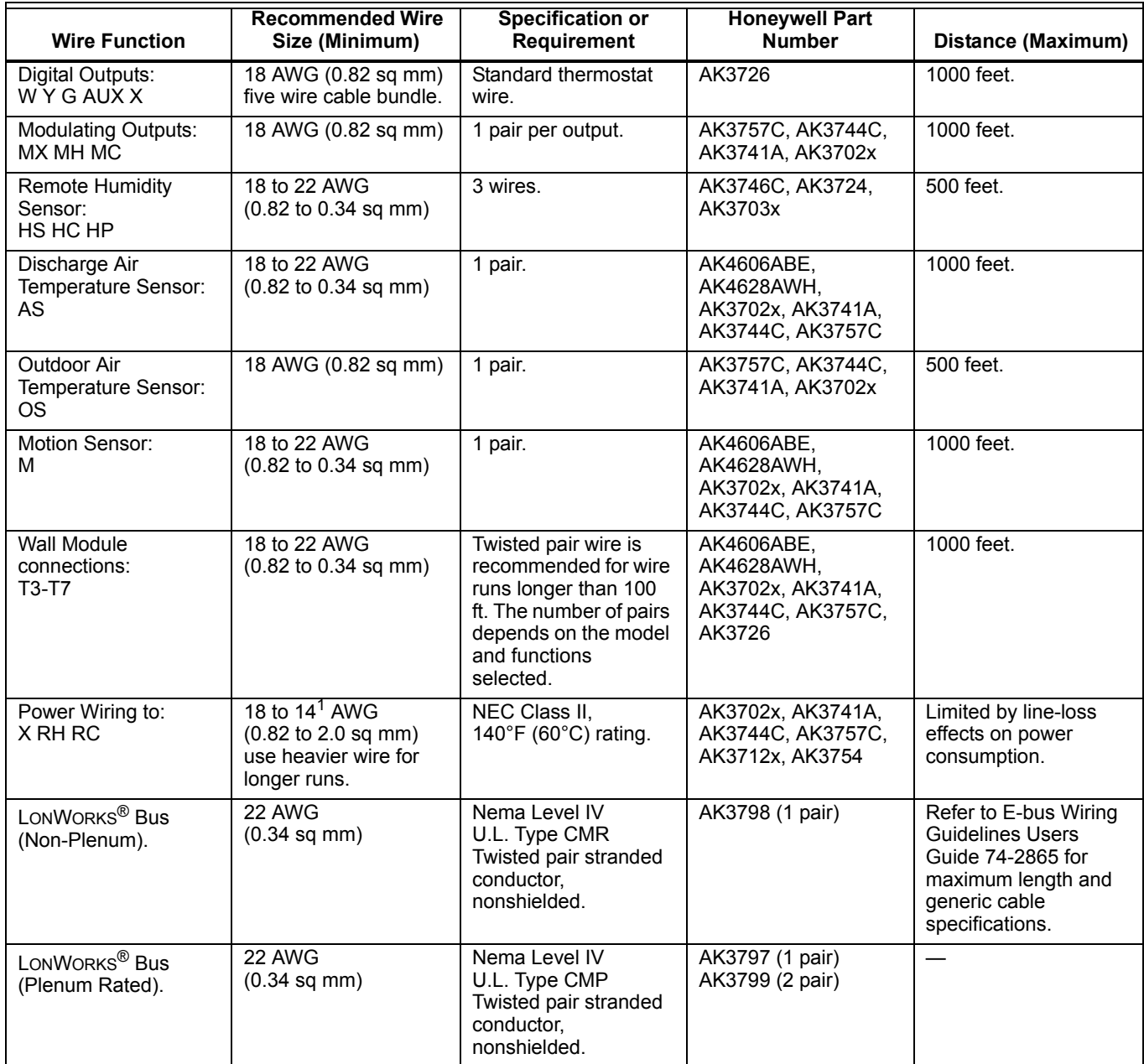

#### **Table 8. Field Wiring Reference.**

NOTE: 1. The X, RH and RC terminals will accept 14 to 22 AWG. 14 and 16 AWG should be avoided since the stiff cable interferes with the cover to subbase installation.

<span id="page-15-0"></span>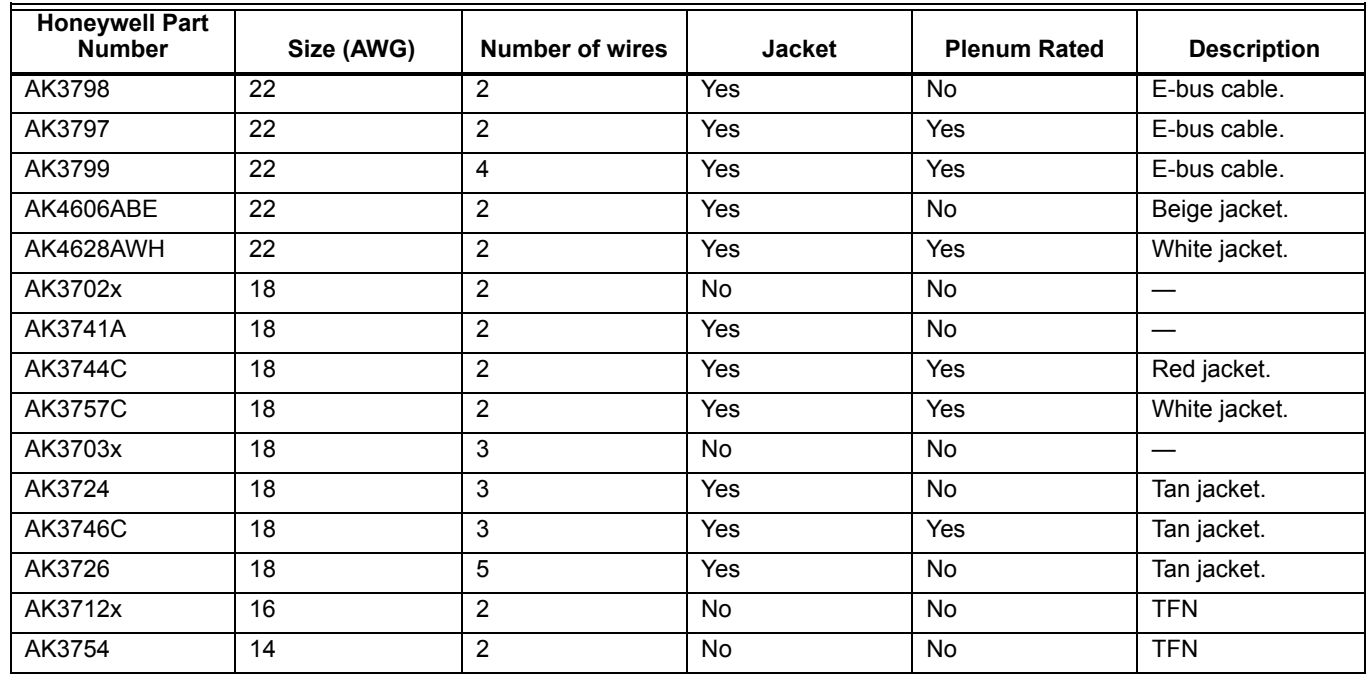

#### **Table 9. Honeywell Cable Details.**

### <span id="page-16-0"></span>**Step 5. Order Equipment**

After compiling a bill of materials through completion of the previous application steps, refer to Table [10](#page-16-2), Ordering Information.

<span id="page-16-2"></span>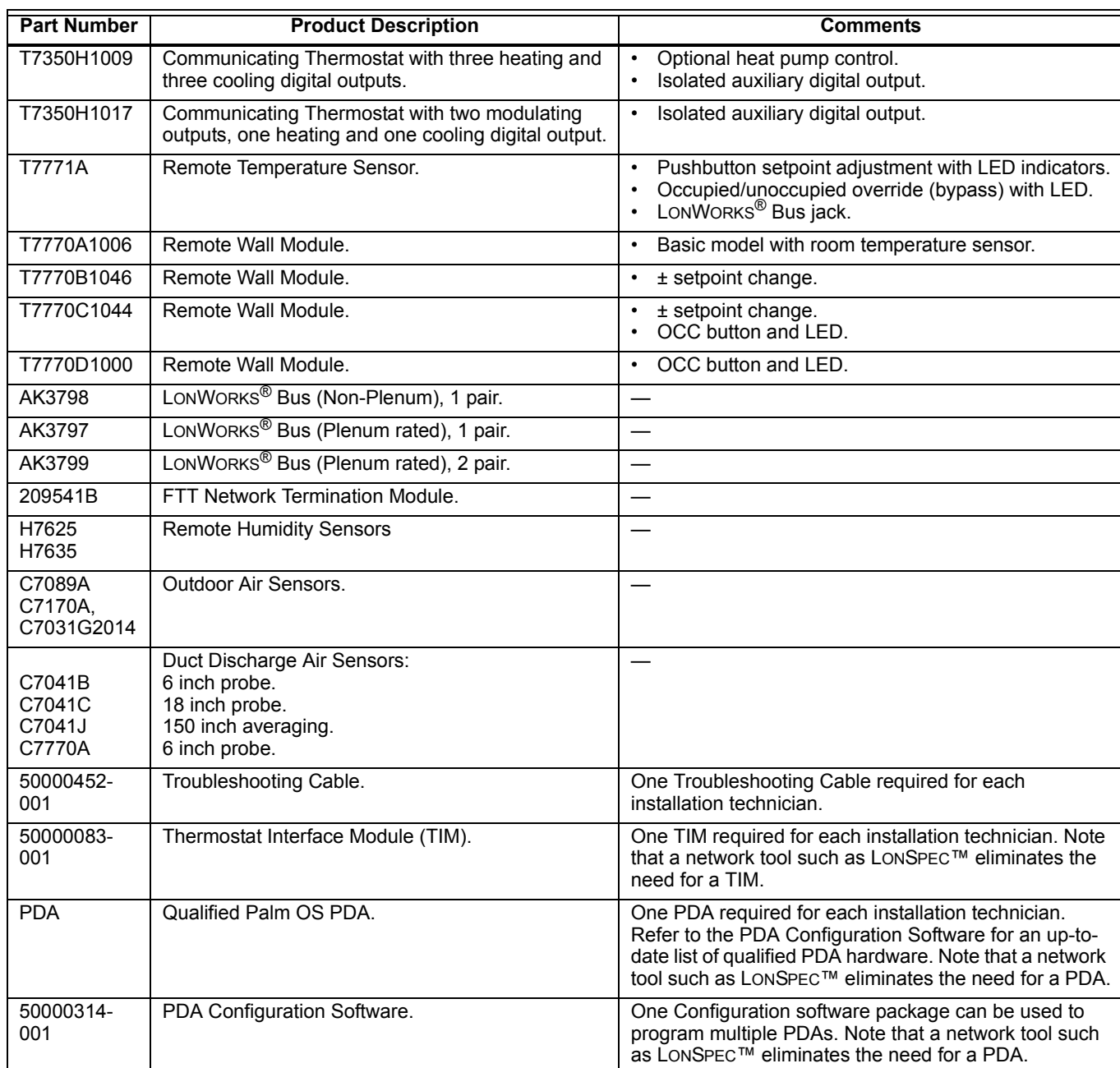

#### **Table 10. Ordering Information.**

### <span id="page-16-1"></span>**Step 6. Configure T7350**

Use Excel LONSPEC™ Software to configure the T7350H Thermostat for specific applications. The Excel LONSPEC™ User's Guide, form 74-2937, provides software operation instructions for this personal computer based application.

### <span id="page-17-0"></span>**Step 7. Troubleshooting**

| <b>Symptom</b>                                                                                              | <b>Possible Cause</b>                                                                        | <b>Action</b>                                                                                                    |
|----------------------------------------------------------------------------------------------------|----------------------------------------------------------------------------------------------|----------------------------------------------------------------------------------------------------|
| Display will not<br>come on.                                                                                | Thermostat is not being powered.                                                             | Check that X terminal is connected to the system transformer.<br>Check for 24 Vac between X and RH terminals.<br>If missing 24 Vac:<br>Check if circuit breaker is tripped; if so, reset circuit breaker.<br>Check if system fuse is blown; if so, replace fuse.<br>Check if the HVAC equipment power switch is in the Off position; if<br>so, set to the On position.<br>Check wiring between thermostat and HVAC equipment. Replace<br>broken wires and tighten loose connections.<br>If 24 Vac is present, proceed with troubleshooting. |
| Temperature<br>display is<br>incorrect.                                                                     | Room temperature display has been<br>recalibrated.                                           | Use PDA or LONSPEC™ configuration software to recalibrate as<br>desired.                                                                                                    |
|                                                                                                    | Thermostat is configured for °F or °C<br>display.                                            | Press both Run Schedule and Copy, then reconfigure the display.                                                                                                    |
|                                                                                                    | Bad thermostat location.                                                                     | Relocate the thermostat.                                                                                                    |
|                                                                                                    | Display shows three dashes and a<br>degree sign (all systems shut down).                     | T7350 is set for remote sensing and sensor is missing or circuit is<br>either open or shorted.                                                                                                    |
| Temperature<br>settings will not<br>change.<br>(Example: Cannot<br>set heating higher<br>or cooling lower.) | Upper or lower temperature limits<br>were reached.                                           | Check the temperature setpoints:<br>Heating limits are 40 to 90°F (7 to 31°C)<br>Cooling limits are 45 to 99°F (9 to 37°C)                                                                                                    |
|                                                                                                    | Occupied setpoint temperature<br>range stops were configured.                                | Using a PDA or LONSPEC™, check setpoint stops. If necessary,<br>reconfigure the stop(s).                                                                                                    |
|                                                                                                    | Keypad is locked. When a locked<br>key is pressed, LOCKED appears<br>momentarily on the LCD. | Use PDA or LONSPEC™ (Set, Display) to unlock keypad.<br>Press both Run Schedule and Copy, then change keypad lock<br>level.                                                                                                    |
| Room<br>temperature is out<br>of control.                                                                   | Remote temperature sensing is not<br>working.                                                | Check all remote sensors.                                                                                                    |
| on.                                                                                                    | Heat will not come   No power to the thermostat.                                             | Check that X terminal is connected to the system transformer.<br>Check for 24 Vac between X and RH terminals.<br>If missing 24 Vac:<br>Check if circuit breaker is tripped; if so, reset circuit breaker.<br>Check if system fuse is blown; if so, replace fuse.<br>Check if the HVAC equipment power switch is in the Off position; if<br>so, set to the On position.<br>Check wiring between thermostat and HVAC equipment. Replace<br>broken wires and tighten loose connections.<br>If 24 Vac is present, proceed with troubleshooting. |
|                                                                                                    | Thermostat minimum off time is<br>activated.                                                 | Wait up to five minutes for the system to respond.<br>Use PDA or LONSPEC™ to configure heating response.                                                                                                    |
|                                                                                                    | System selection is set to Off or<br>Cool.                                                   | Set system selection to Heat or Auto.                                                                                                    |

**Table 11. Troubleshooting Information.**

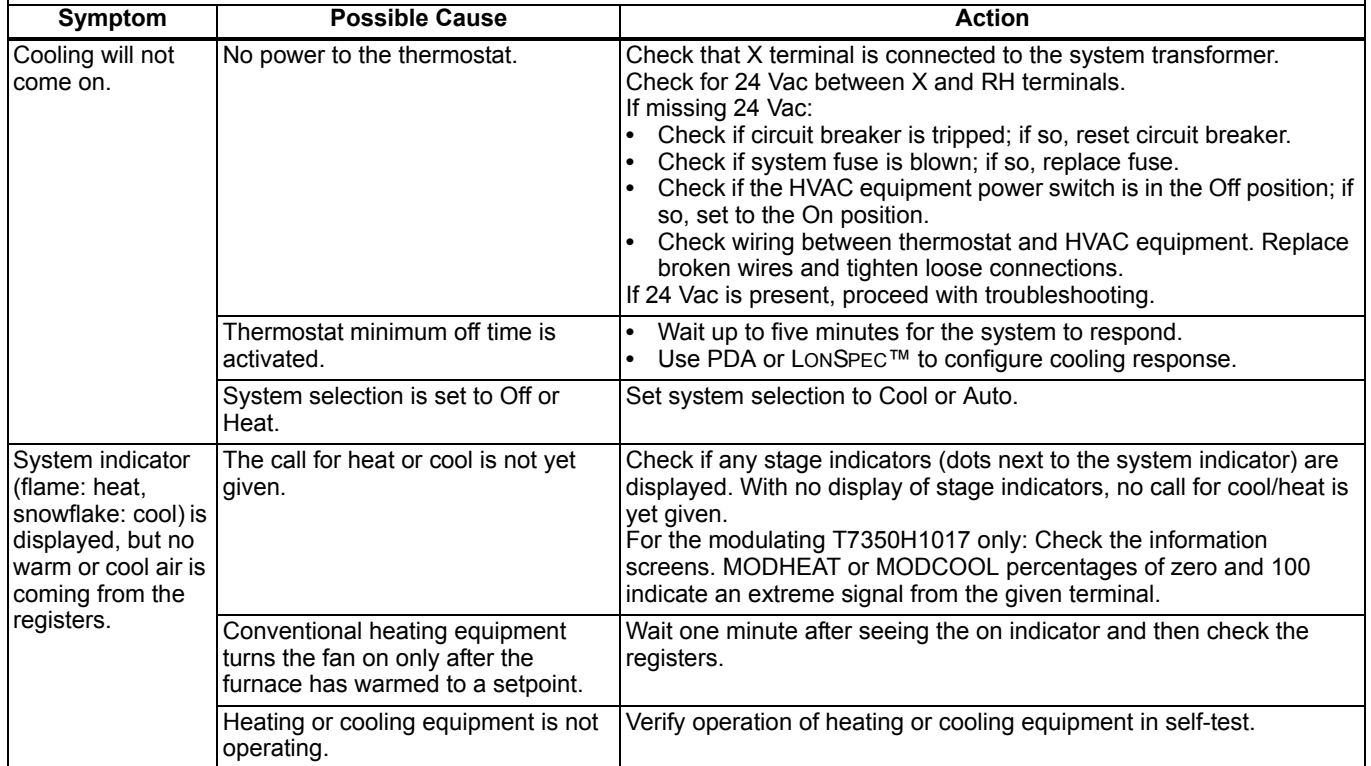

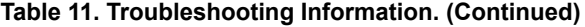

### <span id="page-19-0"></span>**APPENDIX A - NETWORK TOOLS & WORKSTATIONS**

**Table 12. T7350H Operational Support.**

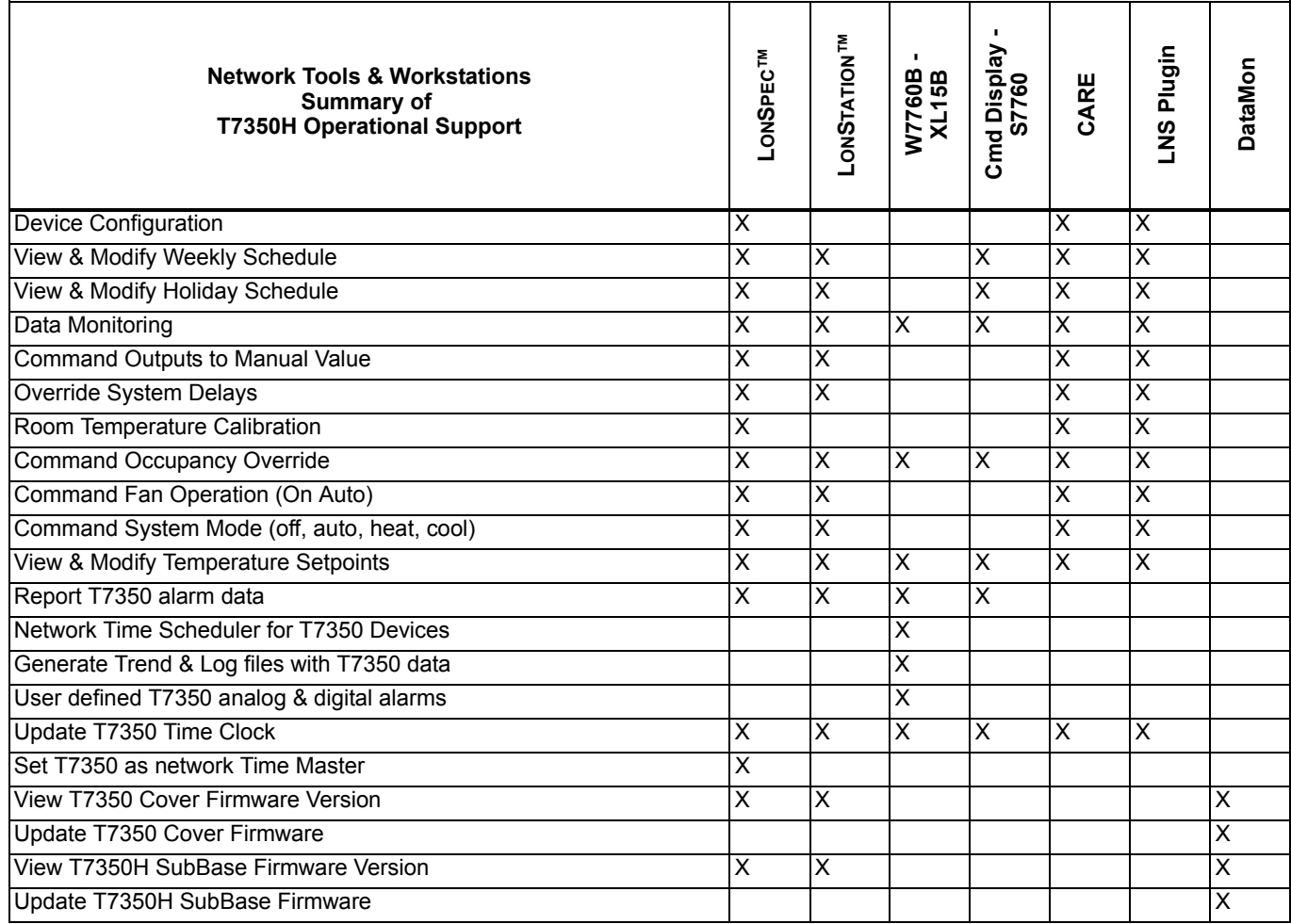

### <span id="page-20-0"></span>**APPENDIX B - NETWORK ALARM REPORTING**

#### **Table 13. T7350H Alarm Change of State Event.**

A T7350H alarm change of state event is reported by the manufacturer defined output network variable nvoAlarmH.

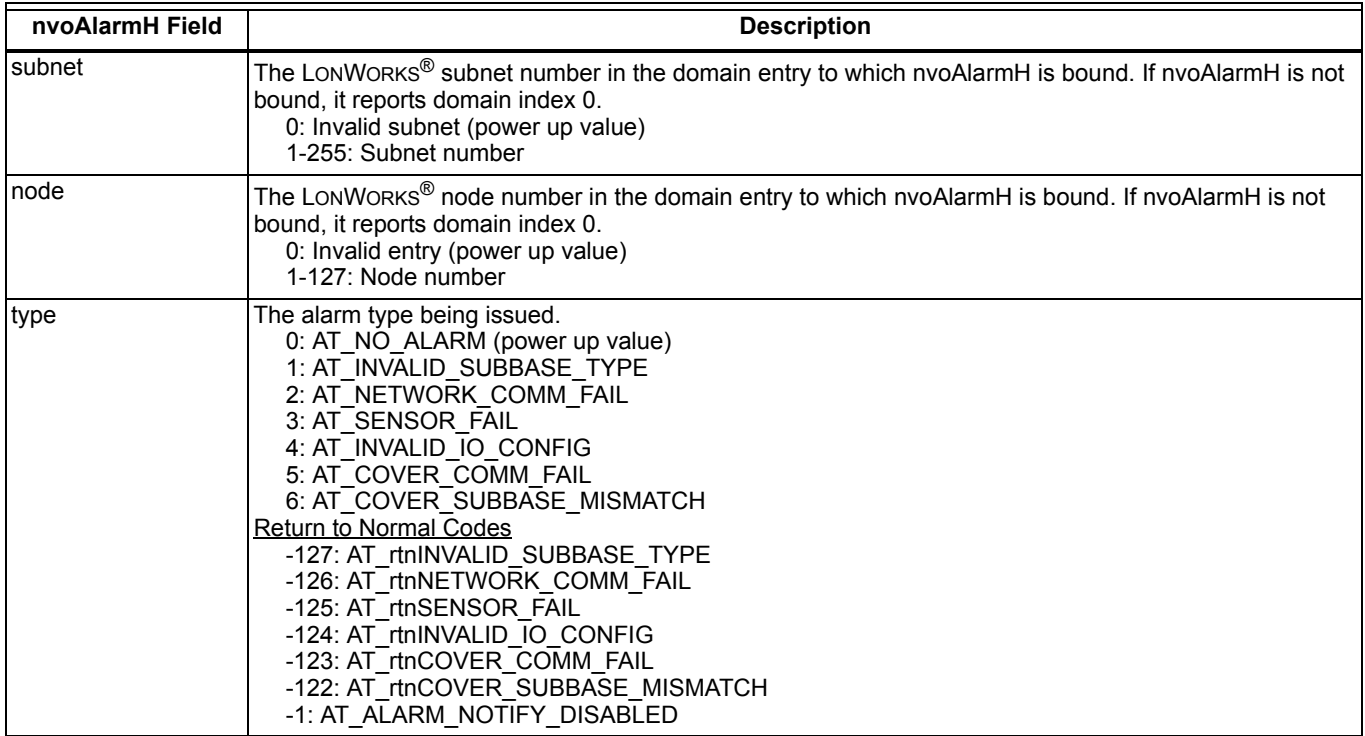

#### **Table 14. T7350 Current Alarm Status.**

The T7350 current alarm status is reported by the manufacturer defined output network variable nvoAlarmStatus.

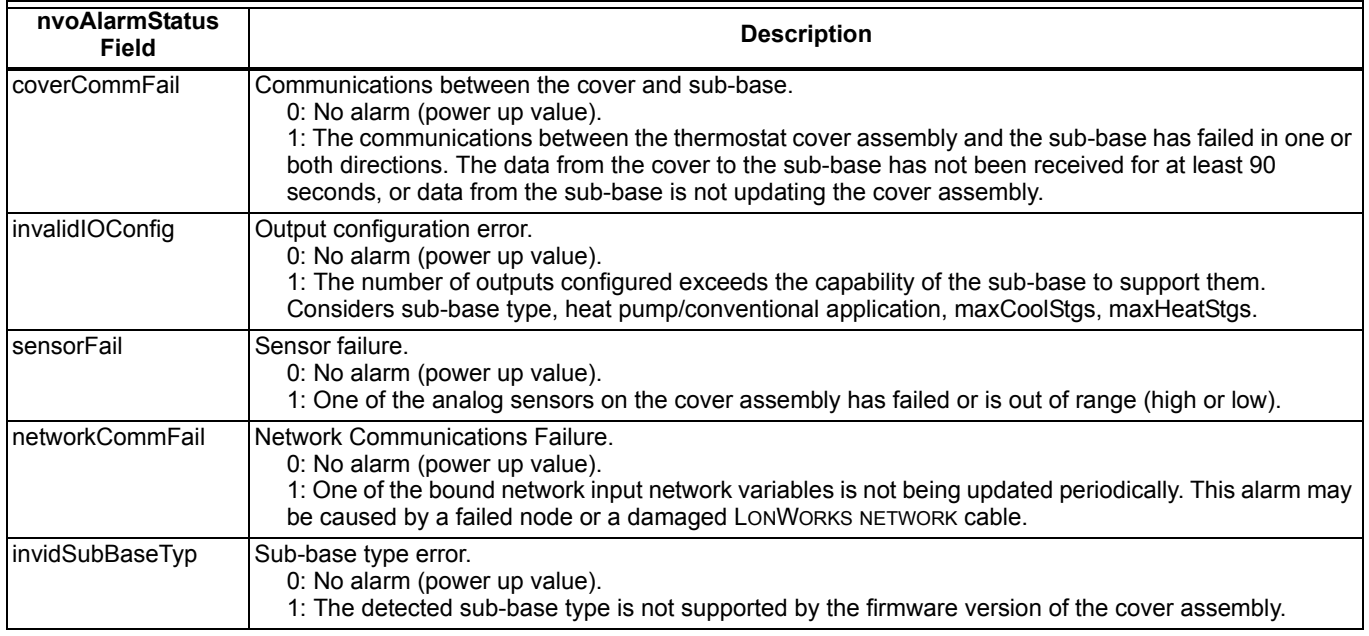

### **Table 15. Identifying Five Most Recent T7350 Alarms.**

The five most recent T7350 alarms are identified in the manufacturer defined output network variable nvoAlarmLog.

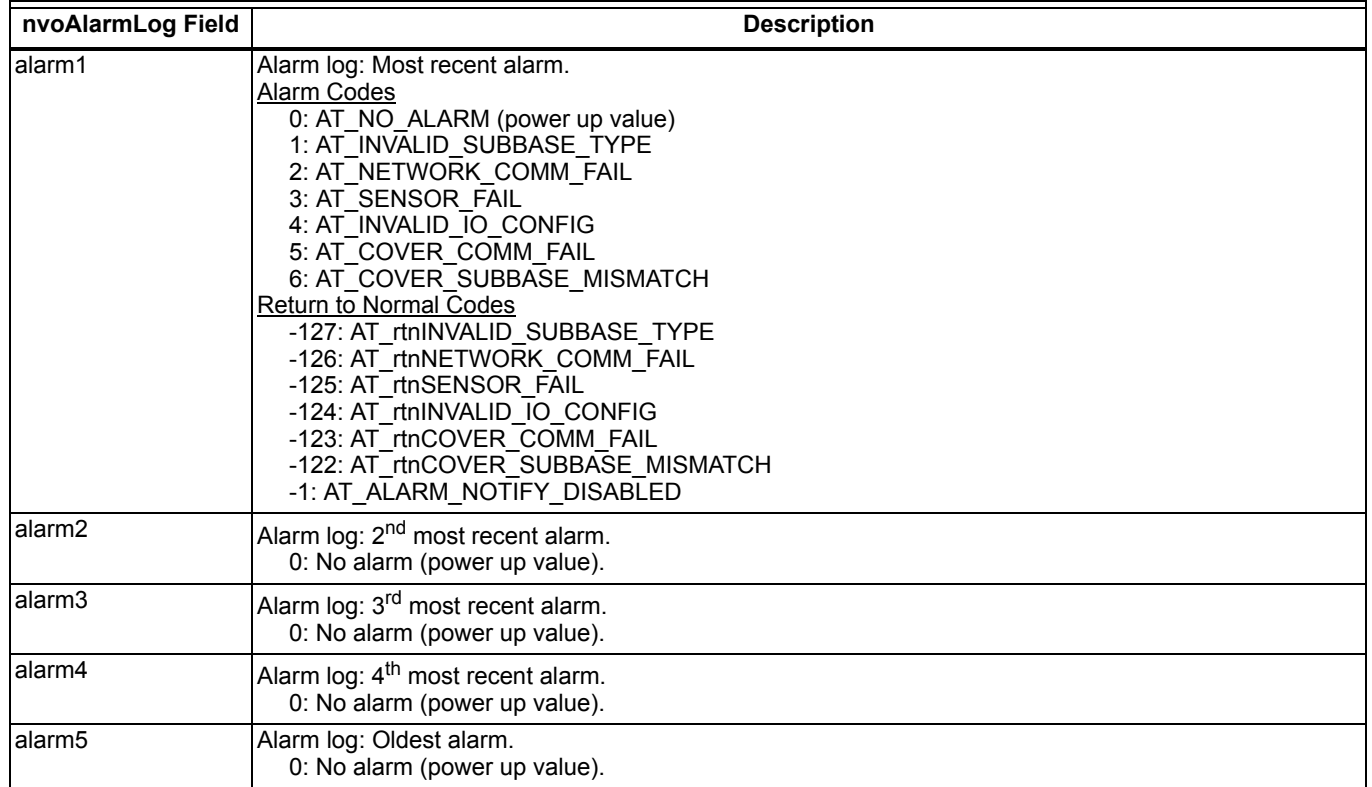

### <span id="page-22-0"></span>**APPENDIX C - NETWORK ERROR REPORTING**

#### **Table 16. Reporting T7350H Errors.**

T7350H errors are reported through the manufacturer defined output network variable, nvoError.

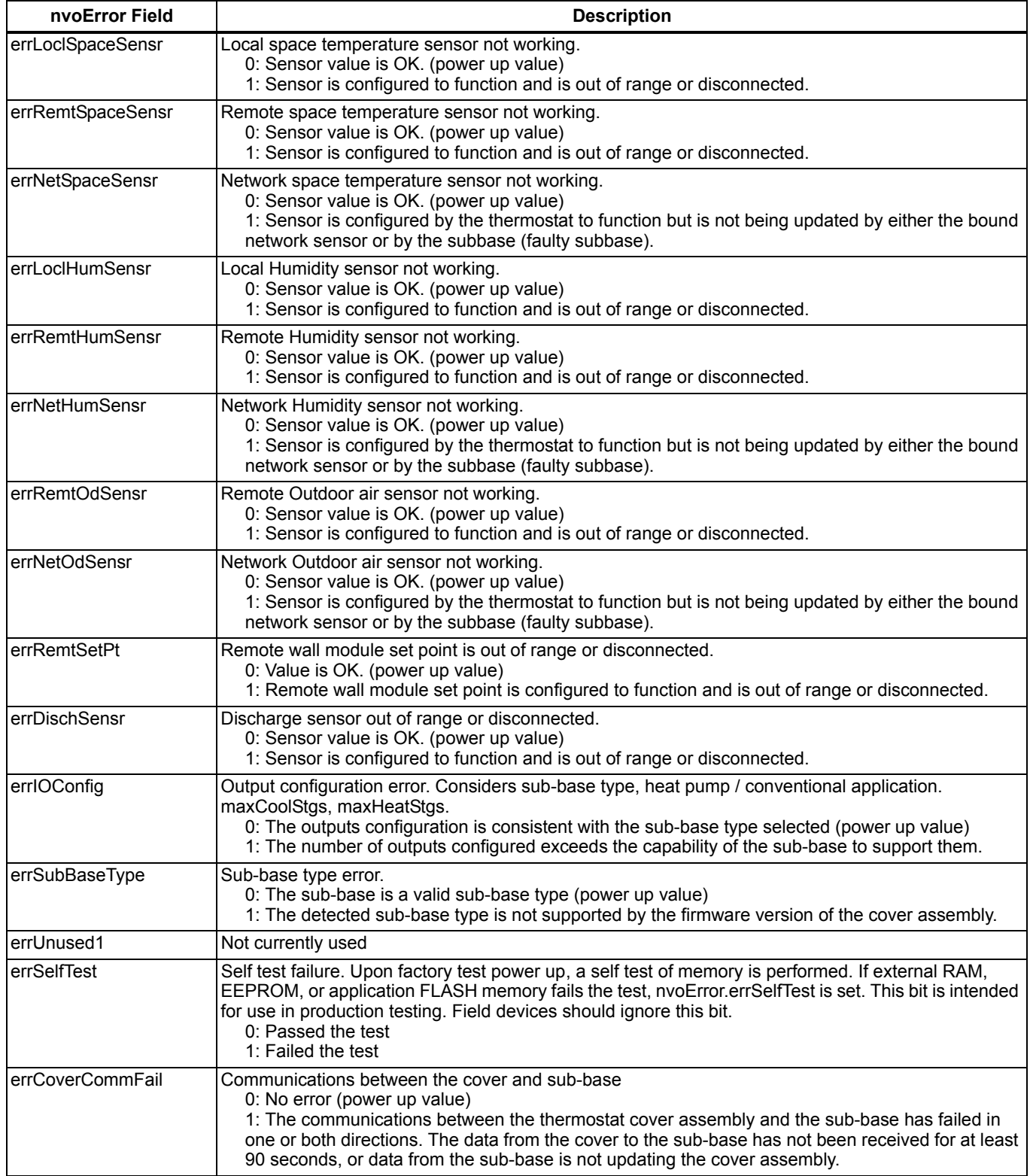

### **Table 16. Reporting T7350H Errors. (Continued)**

T7350H errors are reported through the manufacturer defined output network variable, nvoError.

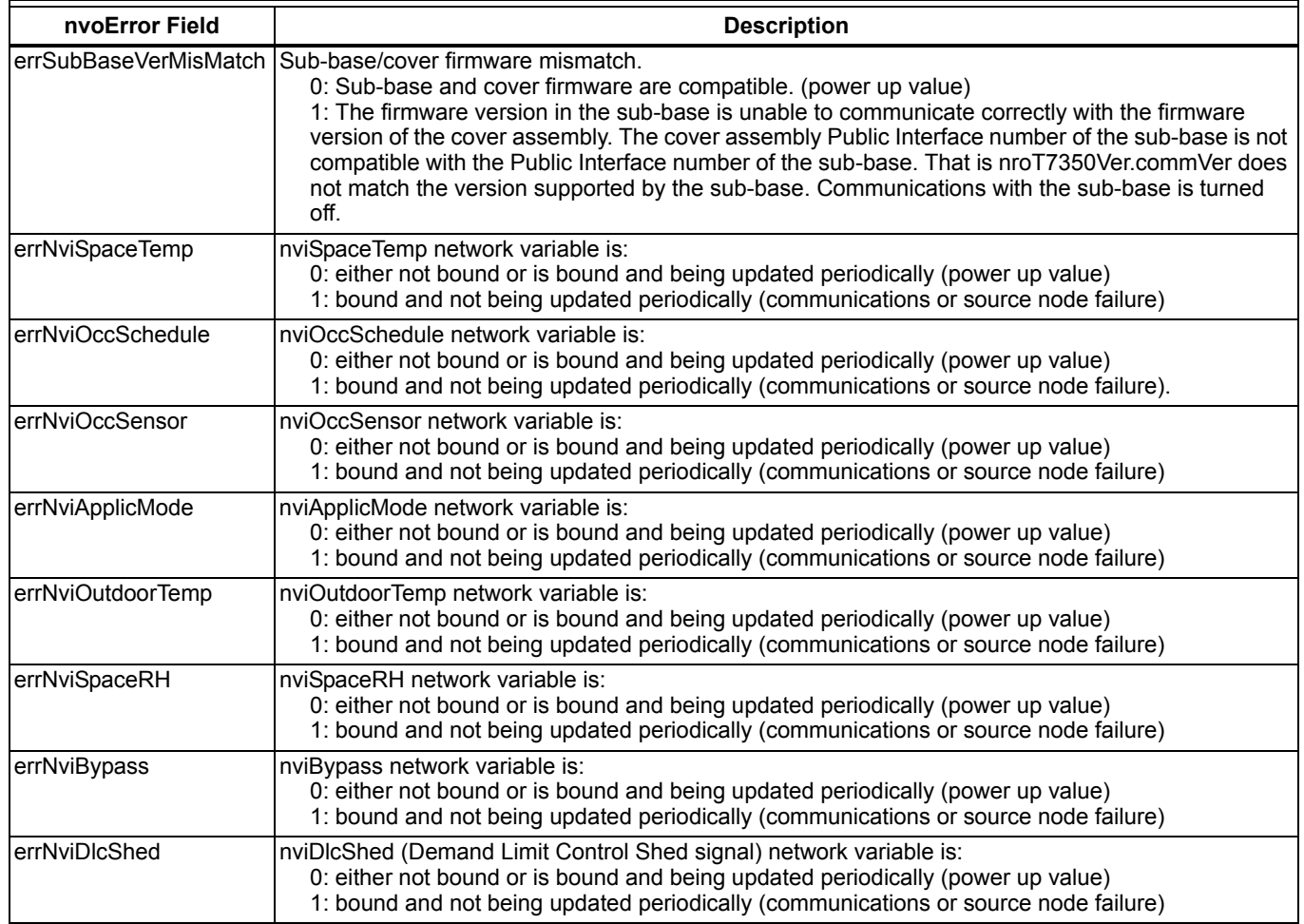

## <span id="page-24-2"></span>**APPENDIX D - NETWORK ACCESS TO LOCAL SENSOR DATA**

#### **Table 17. T7350H Reports Local Sensor Data.**

The T7350H reports local sensor data using the following output network variables.

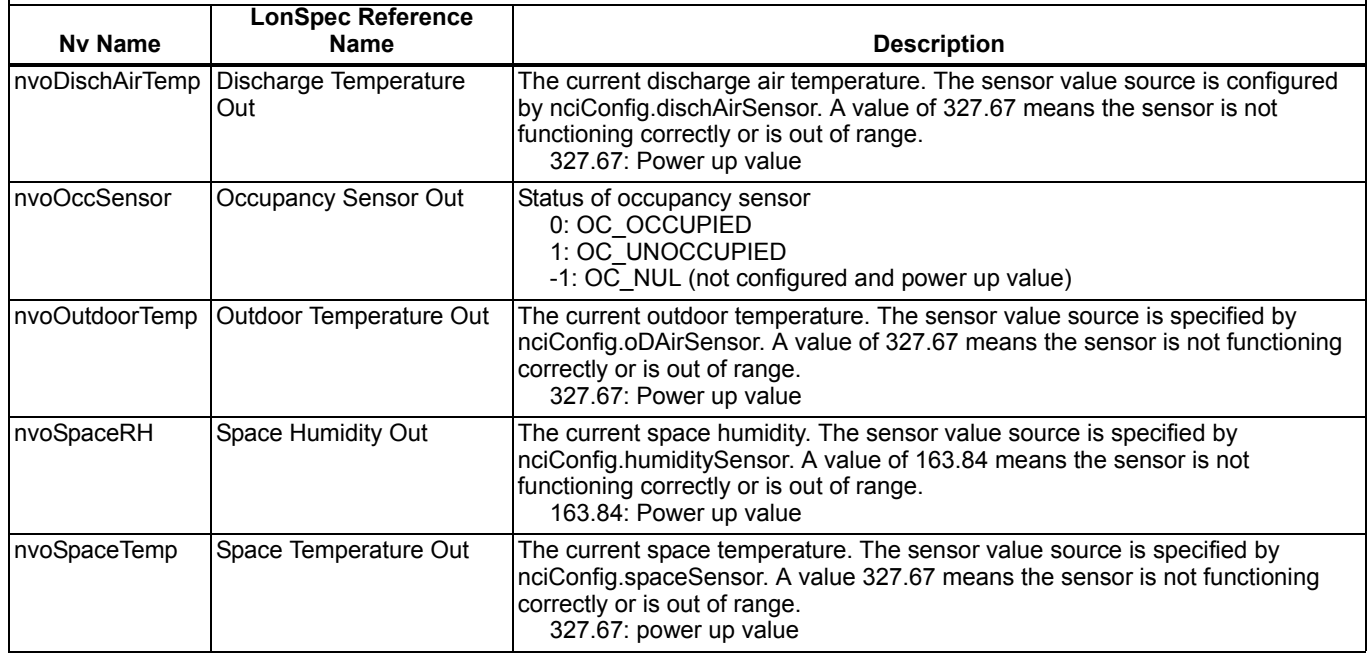

### <span id="page-24-0"></span>**APPENDIX E - SCHEDULING NETWORK DEVICES**

A T7350H can be used to time schedule the following Honeywell controllers:

- Another T7350H.
- T7300/Q7300.
- XL15C application objects (Control loops/StartStop loops).
- XL10 controllers.

A single T7350 can be configured to schedule all (up to 119) of the compatible controllers connected to the same network. This is accomplished by a one to many binding from the source T7350 to the destination controller or object.

T7350.nvoOccSchedule > XL10.nviOccSchedule.

LONSPEC™ automatically implements these NV bindings based on the selection of Unscheduled Objects (XL10(s), Q7300(s), T7300H(s) and XL15cAP(s) located on the LONSPEC<sup>™</sup> T7350 Scheduling Screen.

### <span id="page-24-1"></span>**APPENDIX F - NETWORK MASTER CLOCK**

A T7350H can be used as the network time master for the following network connected Honeywell controllers:

- Another T7350H.
- T7300/Q7300.
- $\cdot$  XI 15A.

This is accomplished by a one to many binding from the source T7350H to the destination controller. The following is an example NV binding of one T7350H as a time master to another.

T7350H.nvoTime > T7350H.nviTimeSet

LONSPEC™ automatically implements these NV bindings based on the selection of Network Time Master check box on the T7350 General configuration screen. The Day Light Saving Start and Stop Month on all time master recipients should be configured to None (invalid). This prevents erroneous time changes during temporary network outages.

### <span id="page-25-0"></span>**APPENDIX G - NETWORK CONNECTIONS TO OTHER LCBS DEVICES**

#### **Table 18. Network Connections to XL15A AP Inputs.**

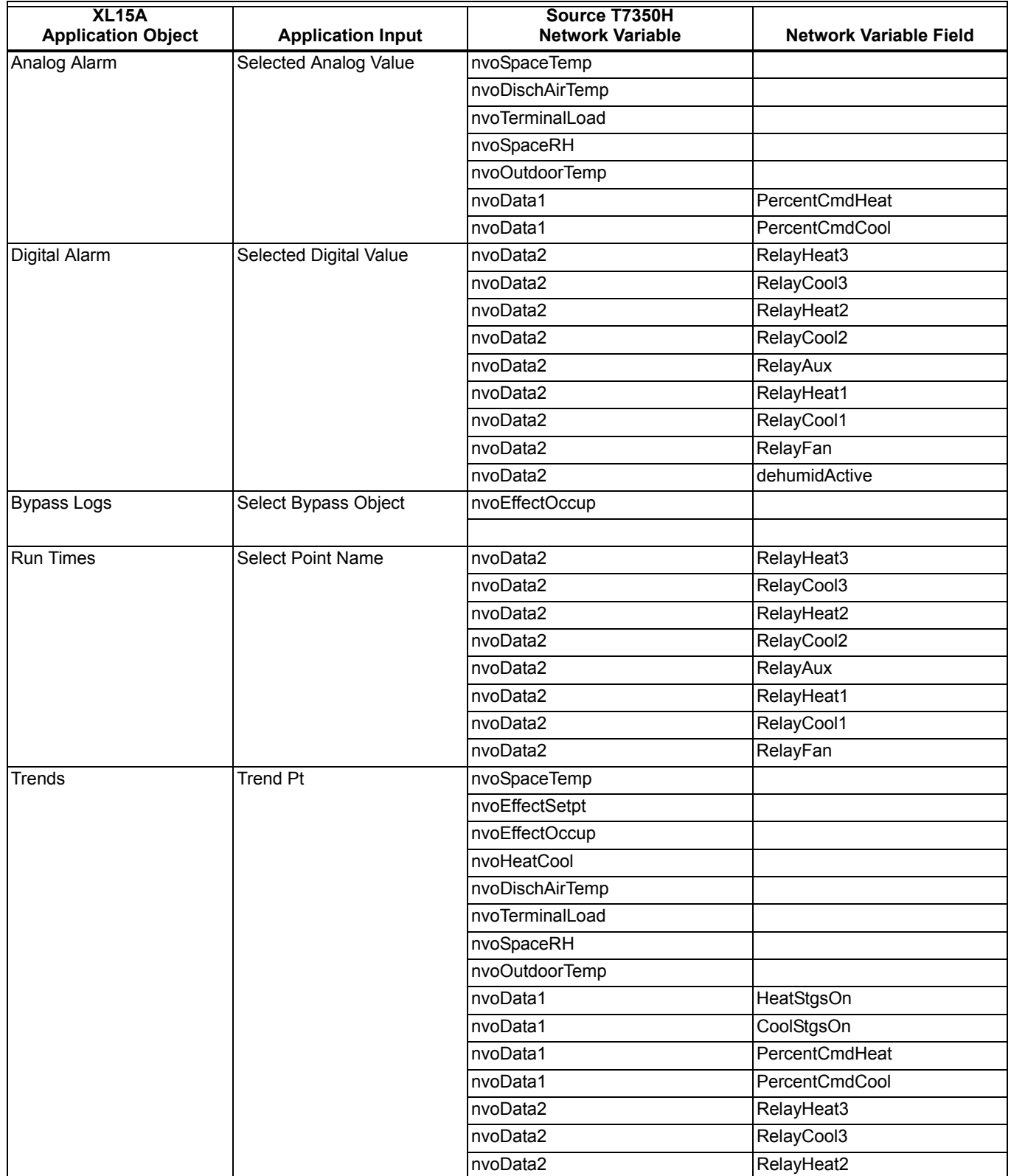

### **Table 18. Network Connections to XL15A AP Inputs. (Continued)**

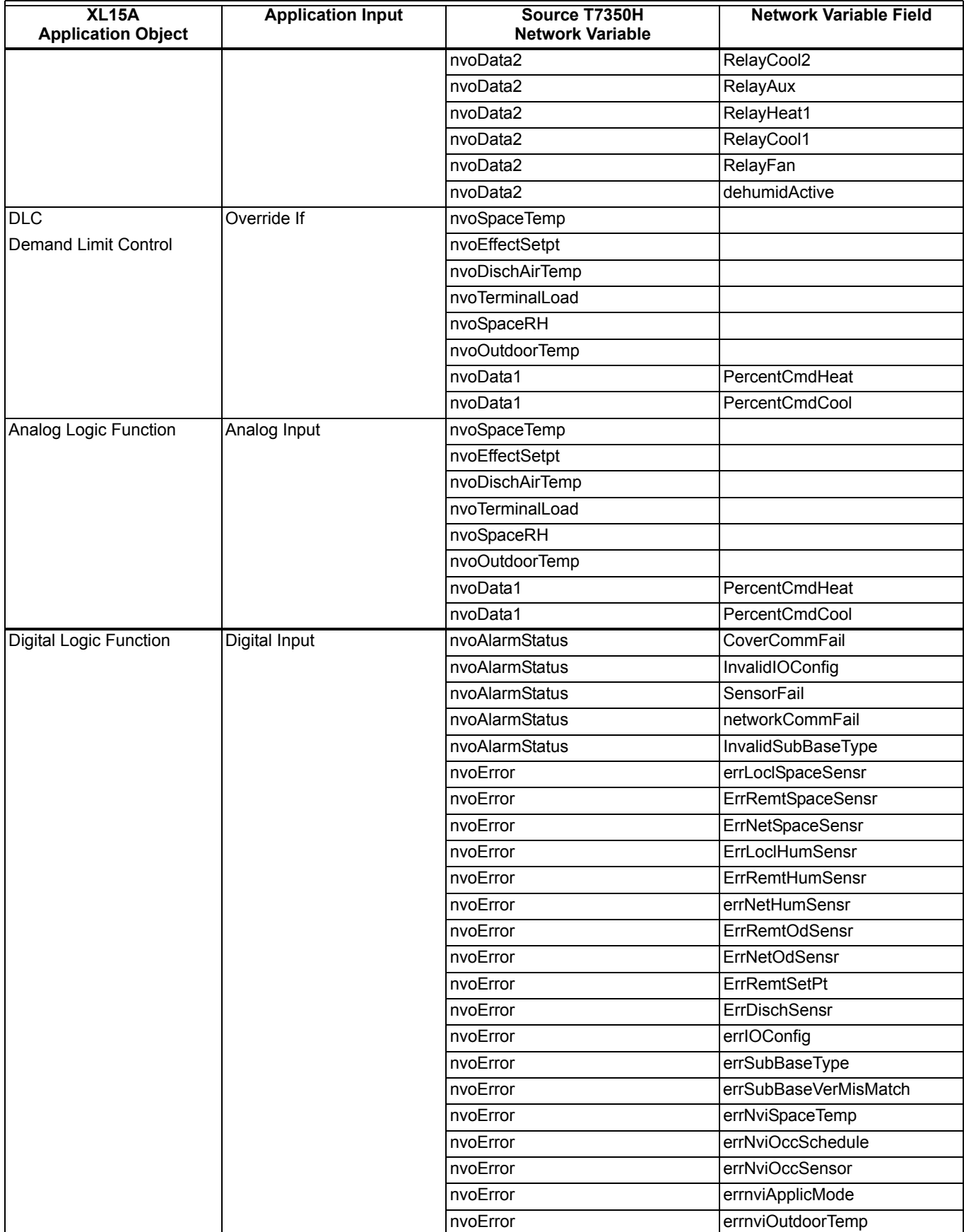

#### **Table 18. Network Connections to XL15A AP Inputs. (Continued)**

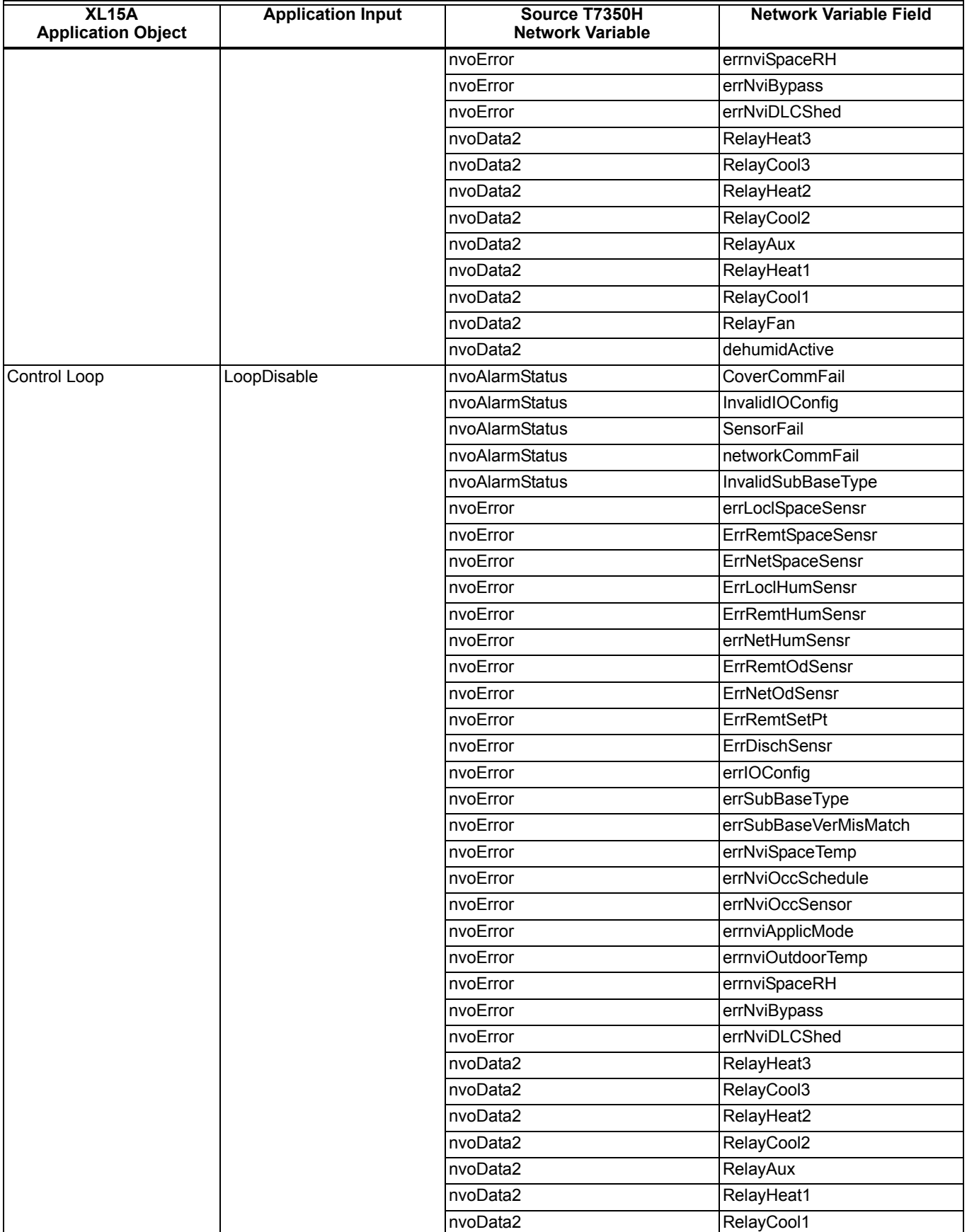

### **Table 18. Network Connections to XL15A AP Inputs. (Continued)**

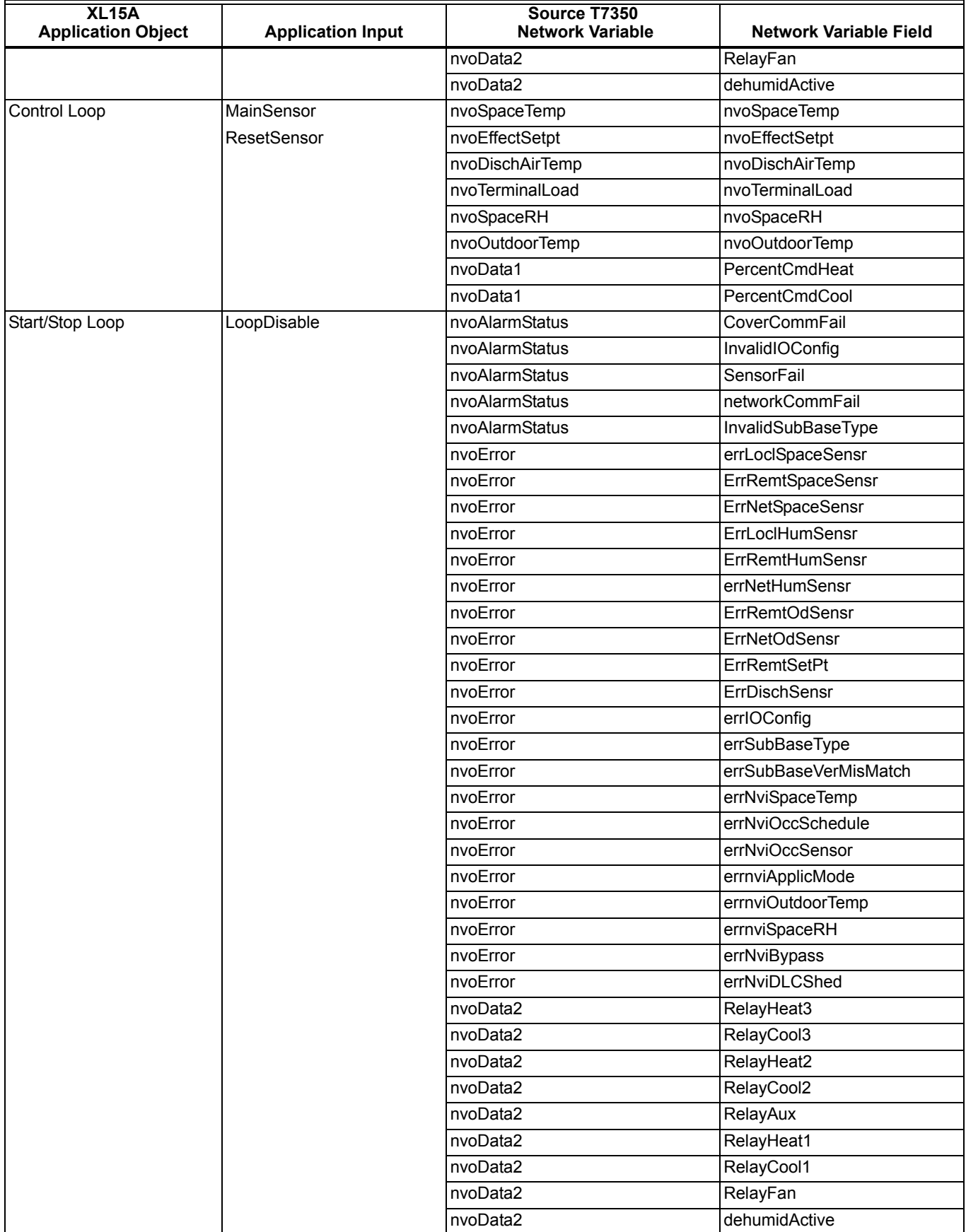

#### **Table 19. Network Connections to XL15A AP Outputs.**

T7350H Network Variable Inputs can be connected to XL15A application outputs.

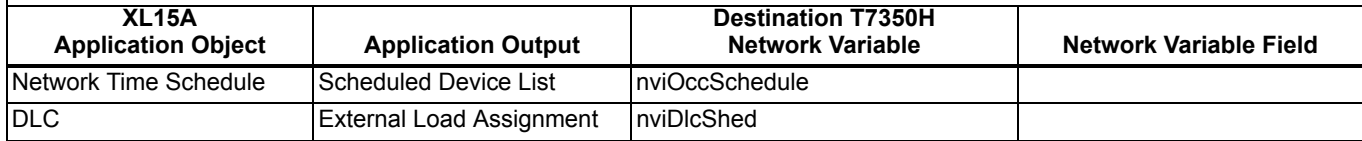

#### **Table 20. Network Connections to XL15C AP Inputs.**

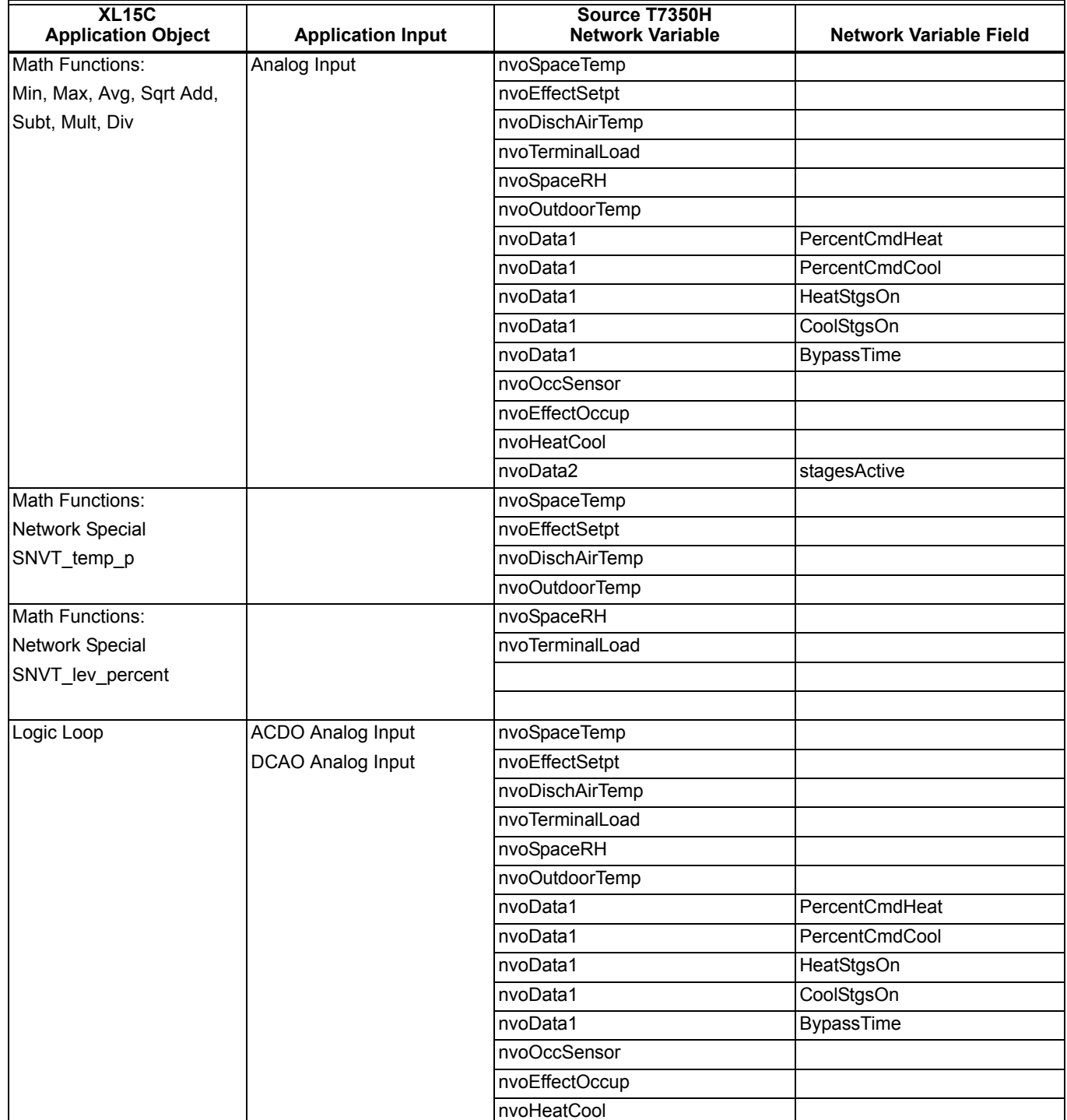

### **Table 20. Network Connections to XL15C AP Inputs. (Continued)**

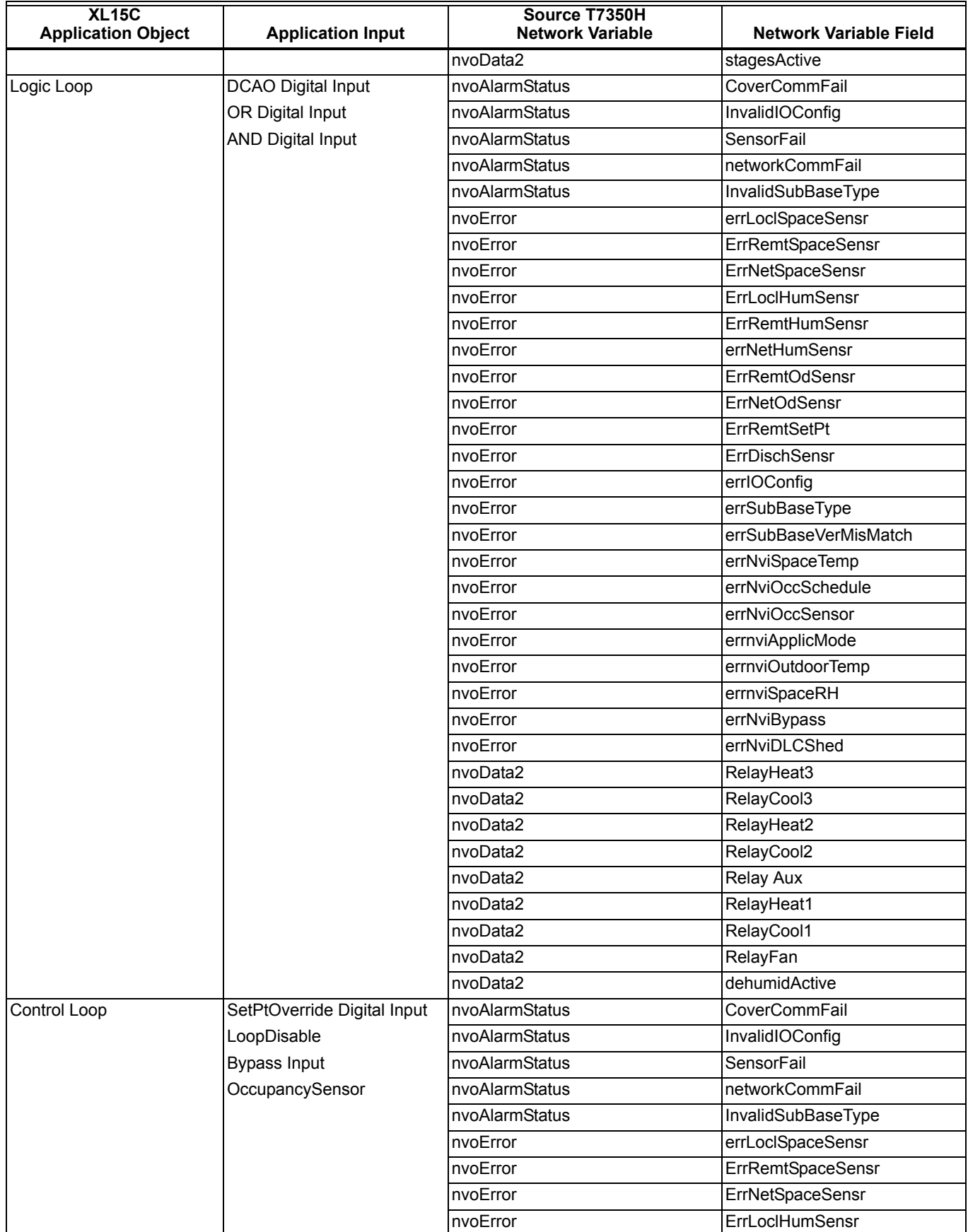

#### **Table 20. Network Connections to XL15C AP Inputs. (Continued)**

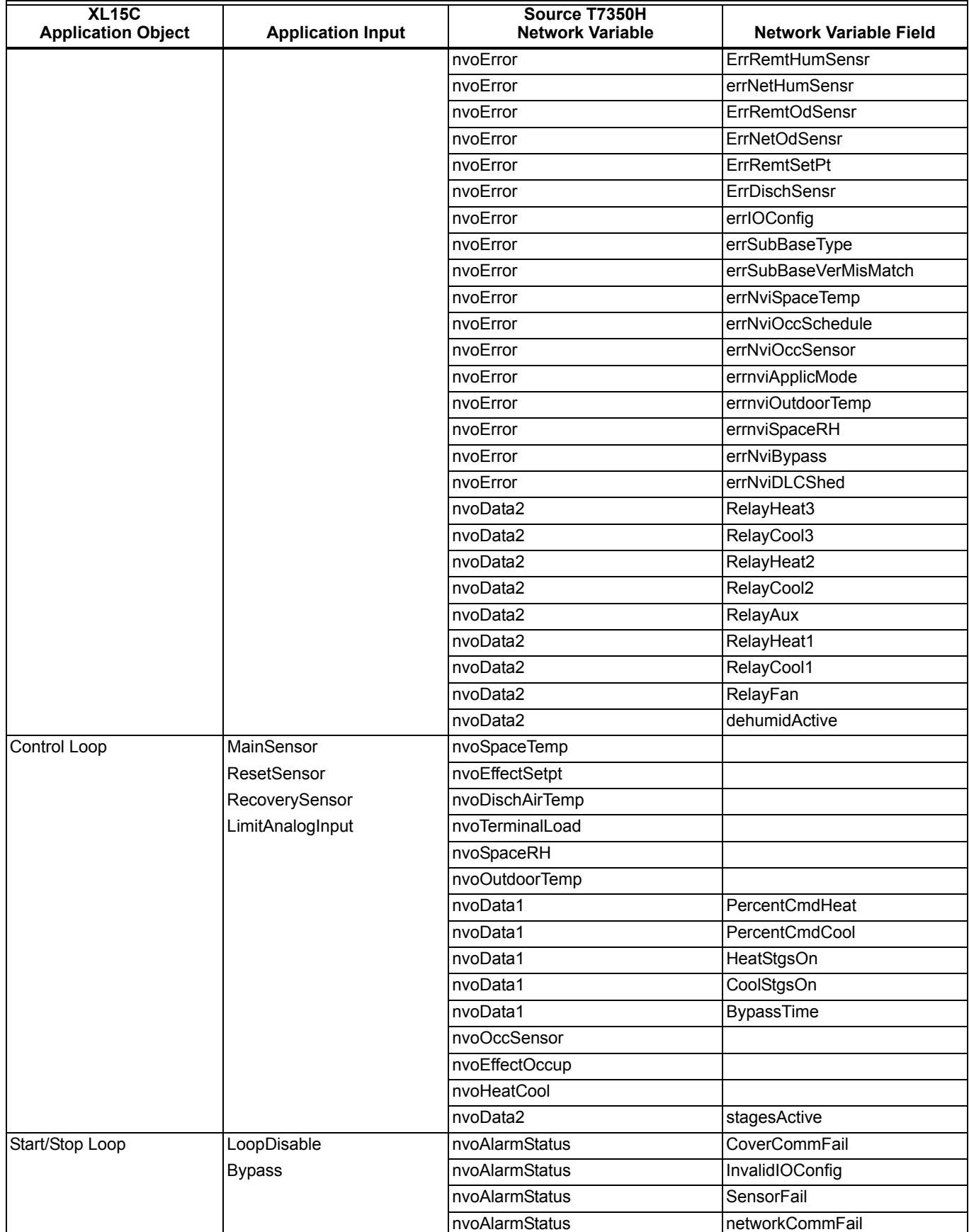

#### **Table 20. Network Connections to XL15C AP Inputs. (Continued)**

T7350H Network Variable Outputs can be used as inputs to XL15C application objects.

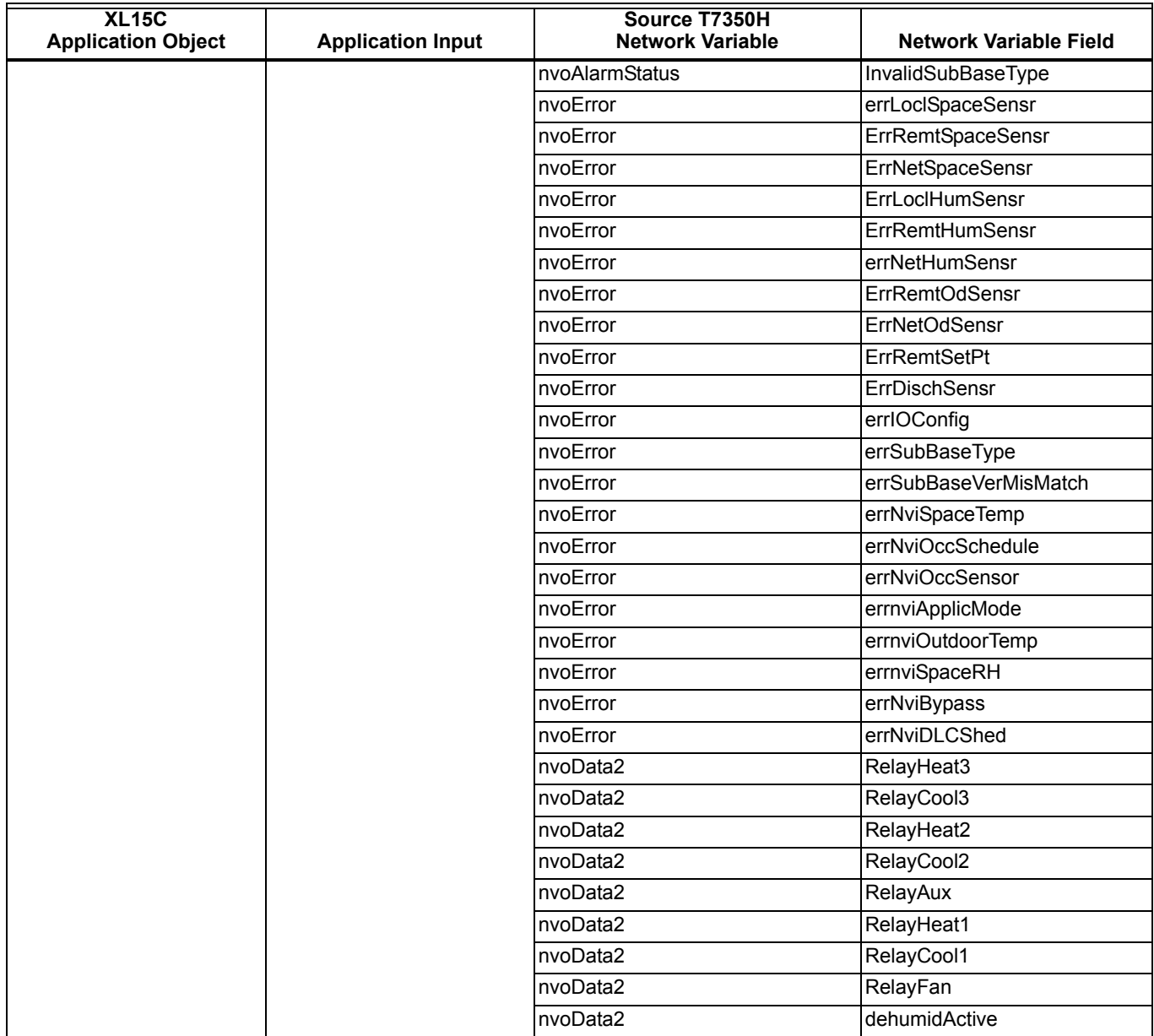

### **S7760 - Command Display**

A network connected Command display can be configured (by LonSpec) to implement the following T7350H functions: View and Modify Schedules:

- Occupied, Unoccupied and Standby setpoints<sup>1</sup>
- weekly schedule
- holiday schedule
- NOTE: If a T7350H is connected to a wall module with setpoint adjustment, the user will not be allowed to change occupied setpoints through Command Display.

Command manual occupancy, Annunciate T7350H alarms, Monitor T7350H data:

- Room Temperature
- Active Room Temperature SetPoint<br>• Occupancy Status
- Occupancy Status
- Operating Mode
- Discharge Air Temperature<br>• Space Humidity
- Space Humidity
- Outdoor Temperature
- Heat Stages Active<br>• Cool Stages Active
- Cool Stages Active
- **Heat Modulating Output Position**
- Cool Modulating Output Position
- Bypass Minutes Remaining
- Auxiliary Relay Status
- Fan Status

### <span id="page-33-0"></span>**APPENDIX H - T7350H NETWORK VARIABLE SUMMARY**

<span id="page-33-1"></span>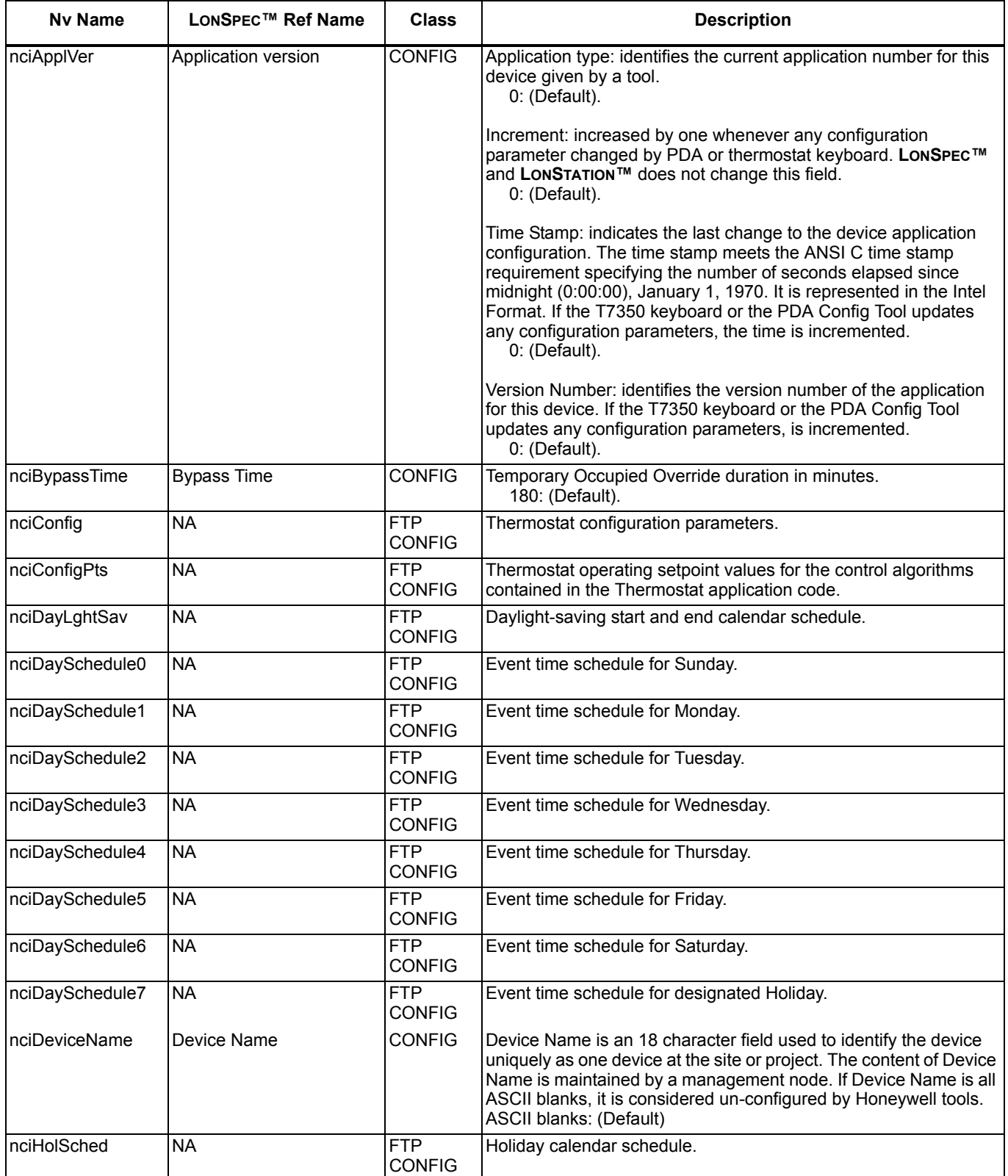

**Table 21. T7350H Network Variable Summary.**

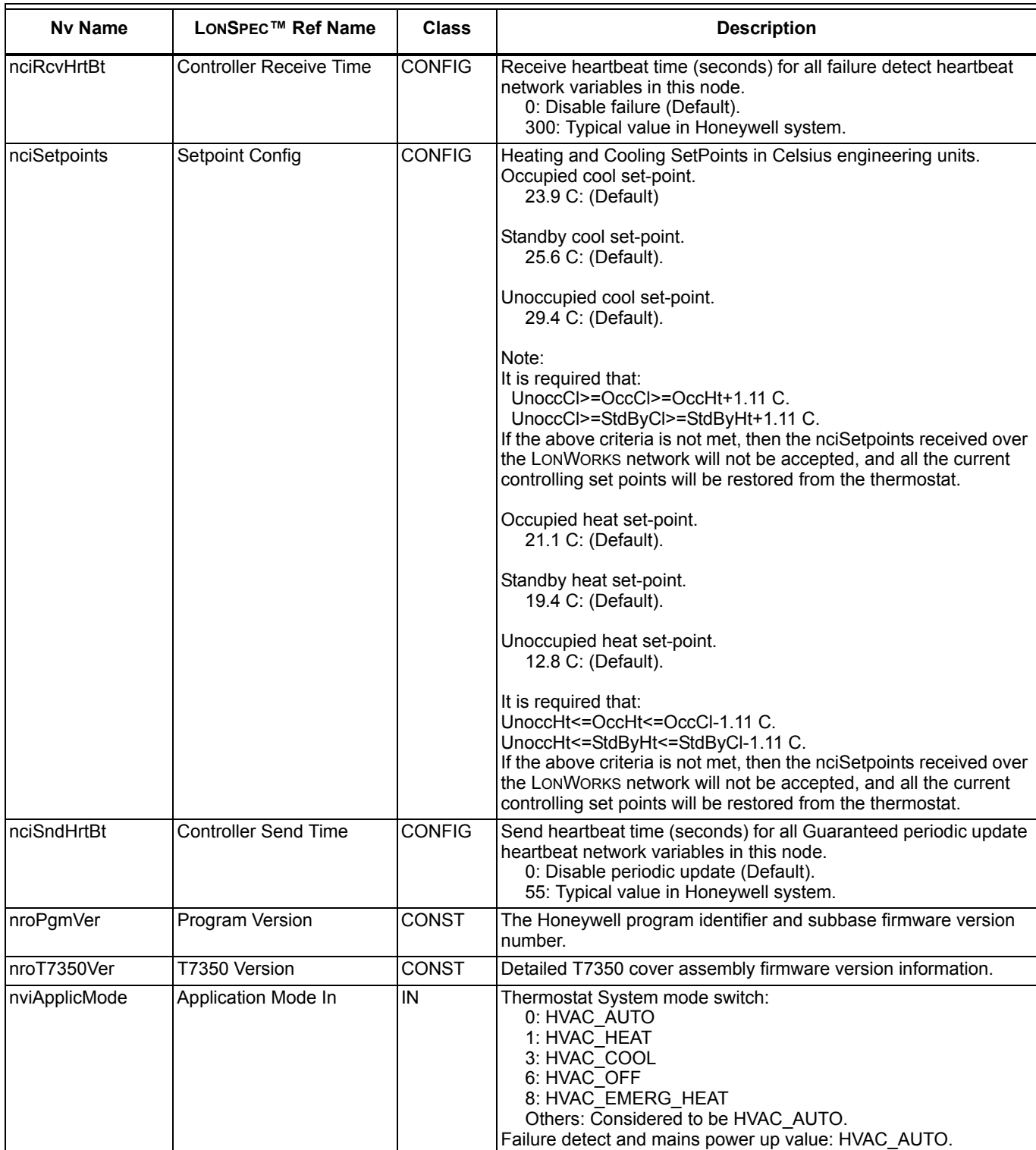

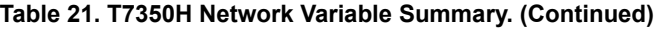

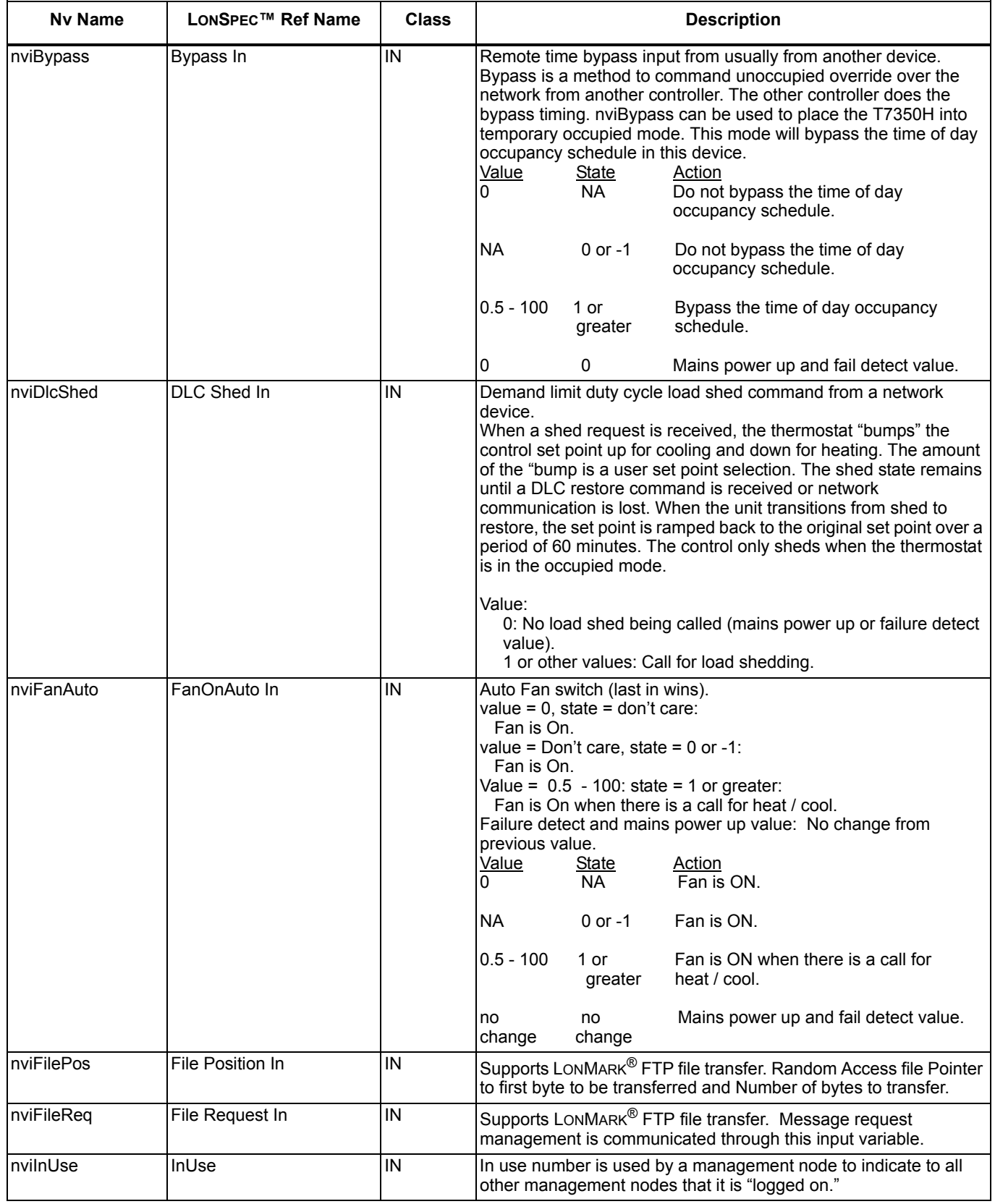

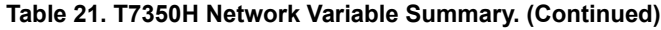

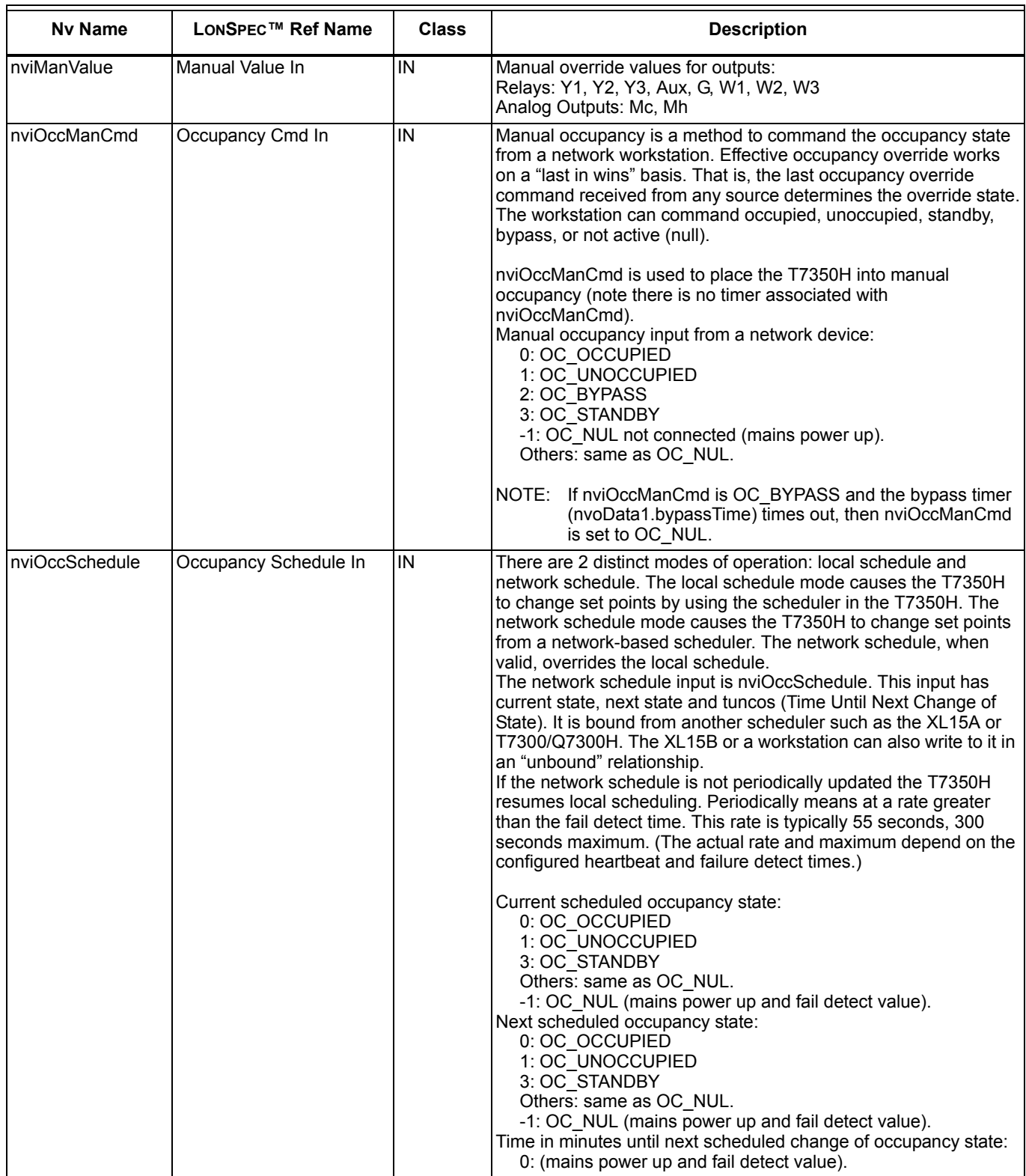

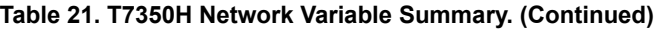

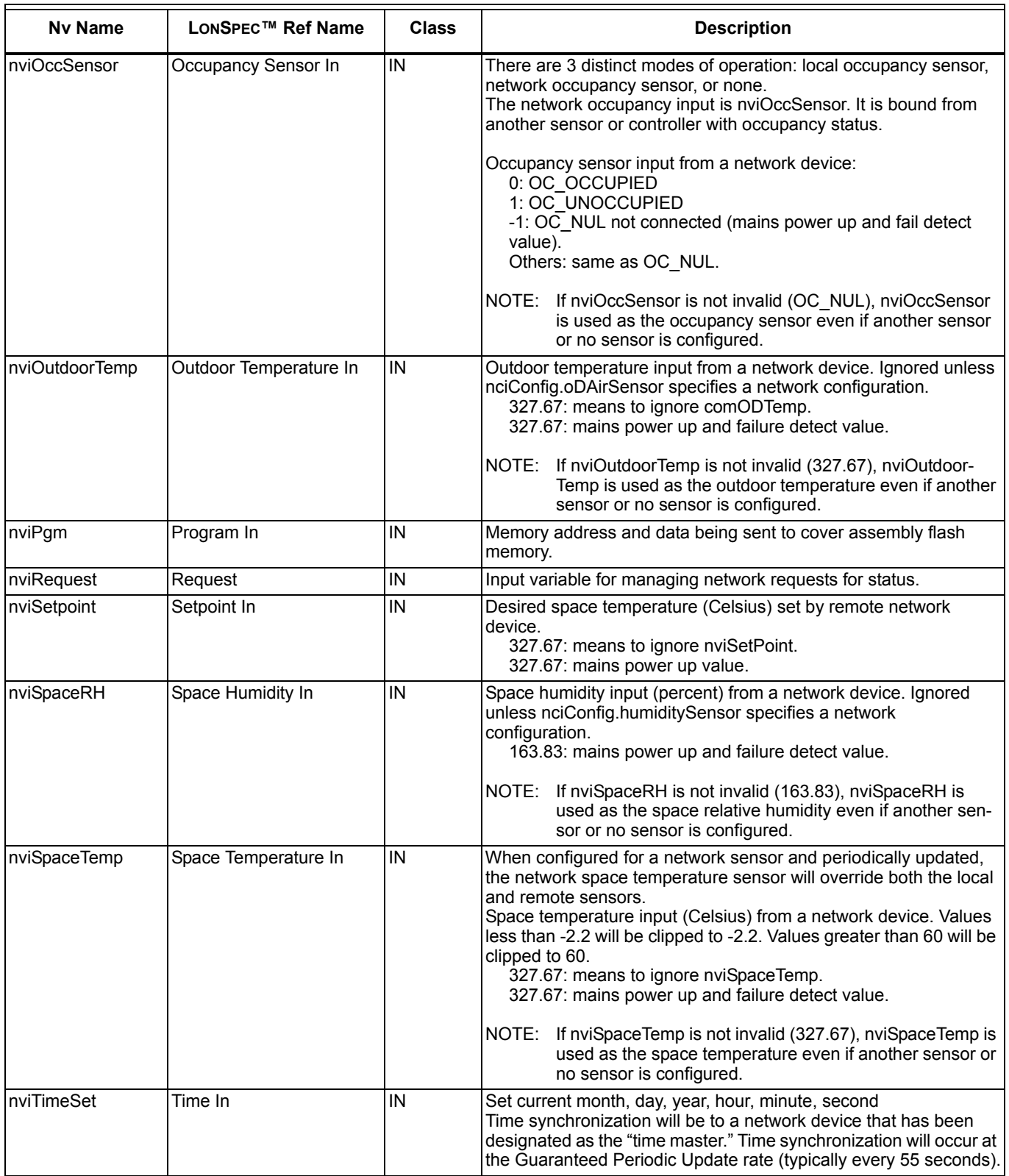

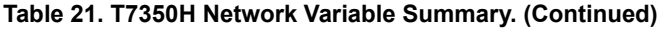

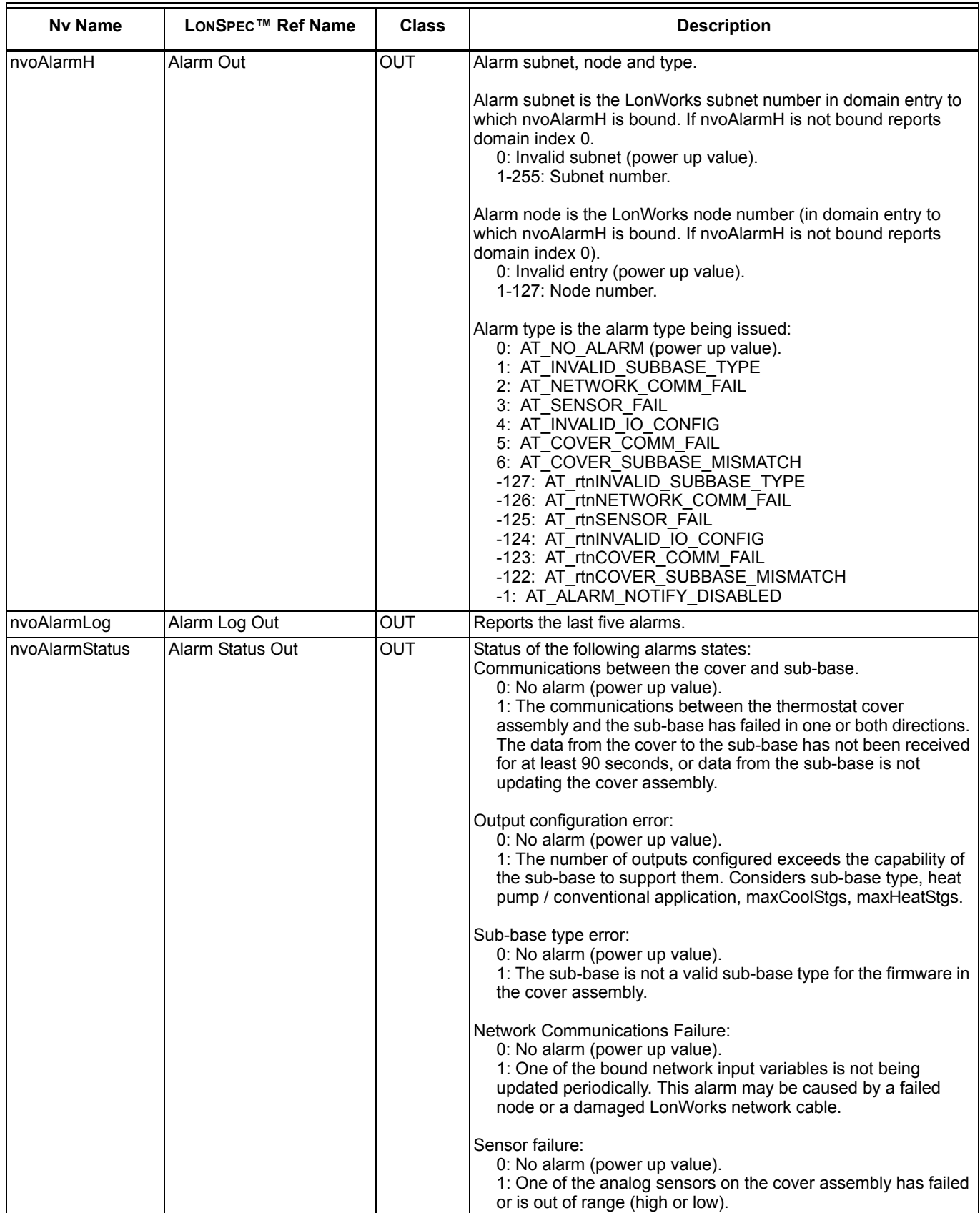

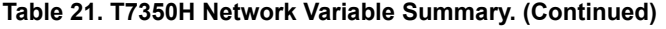

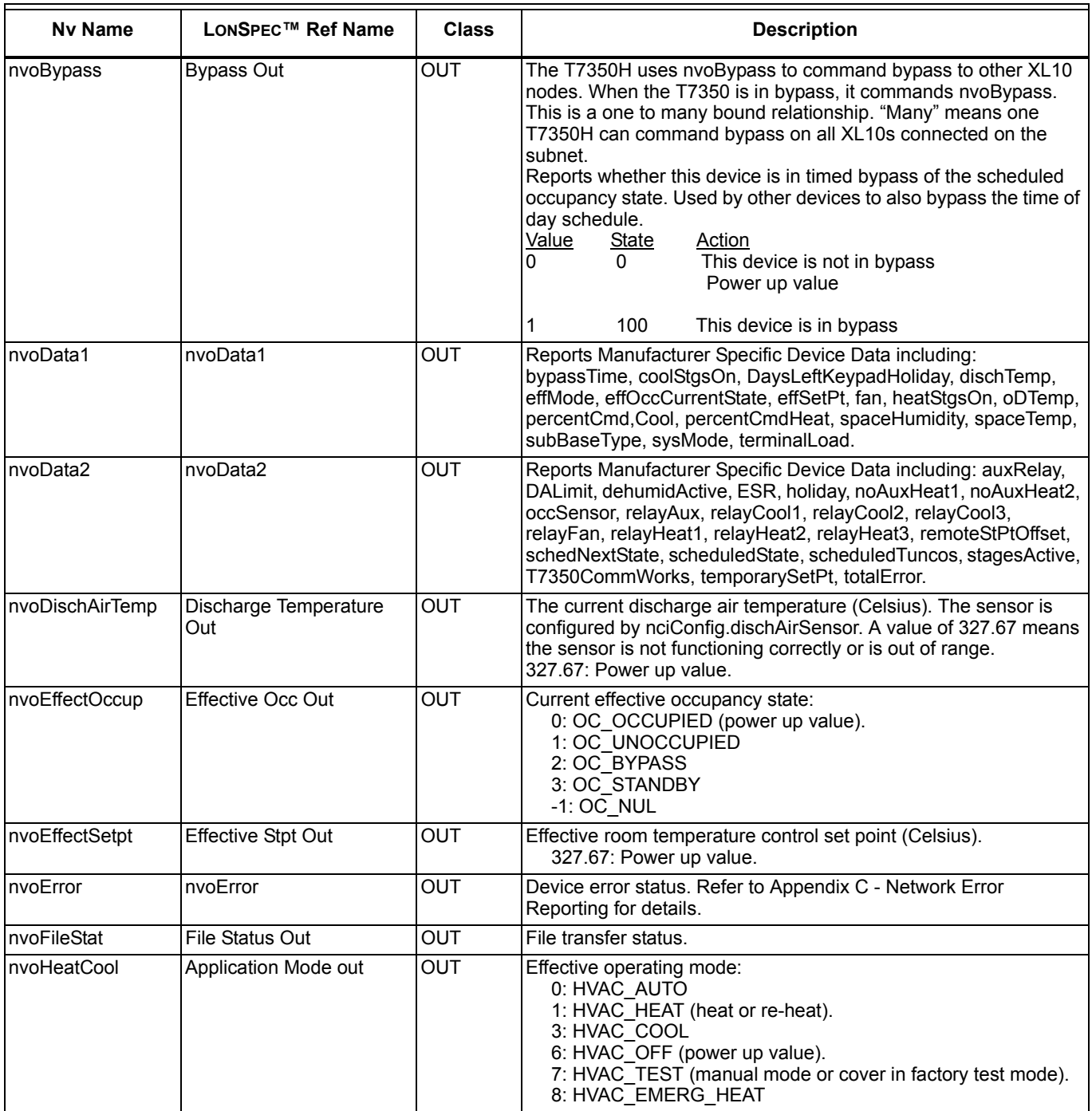

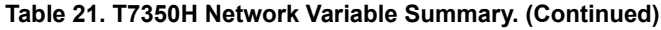

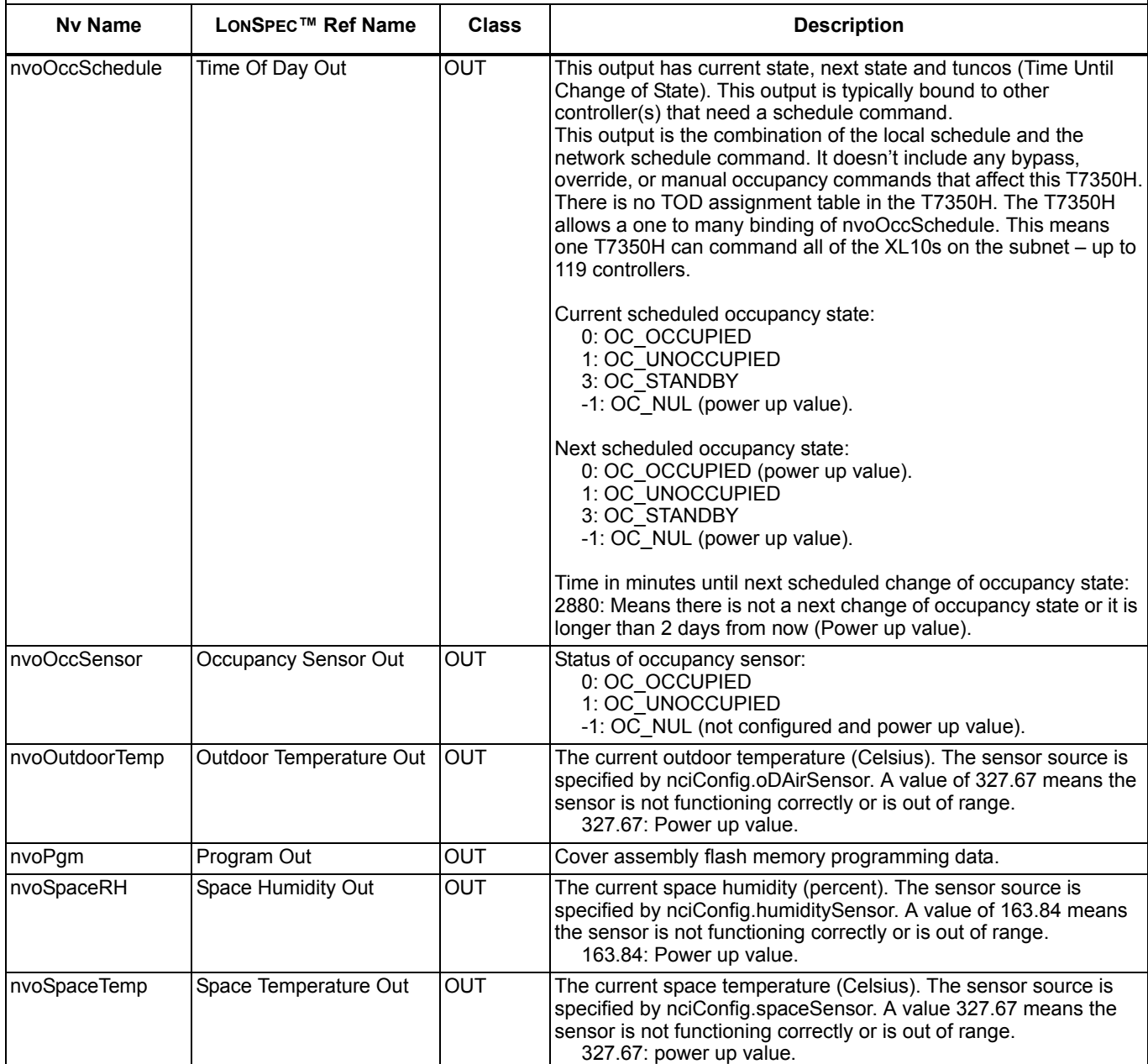

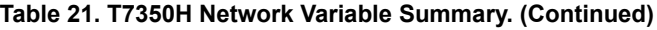

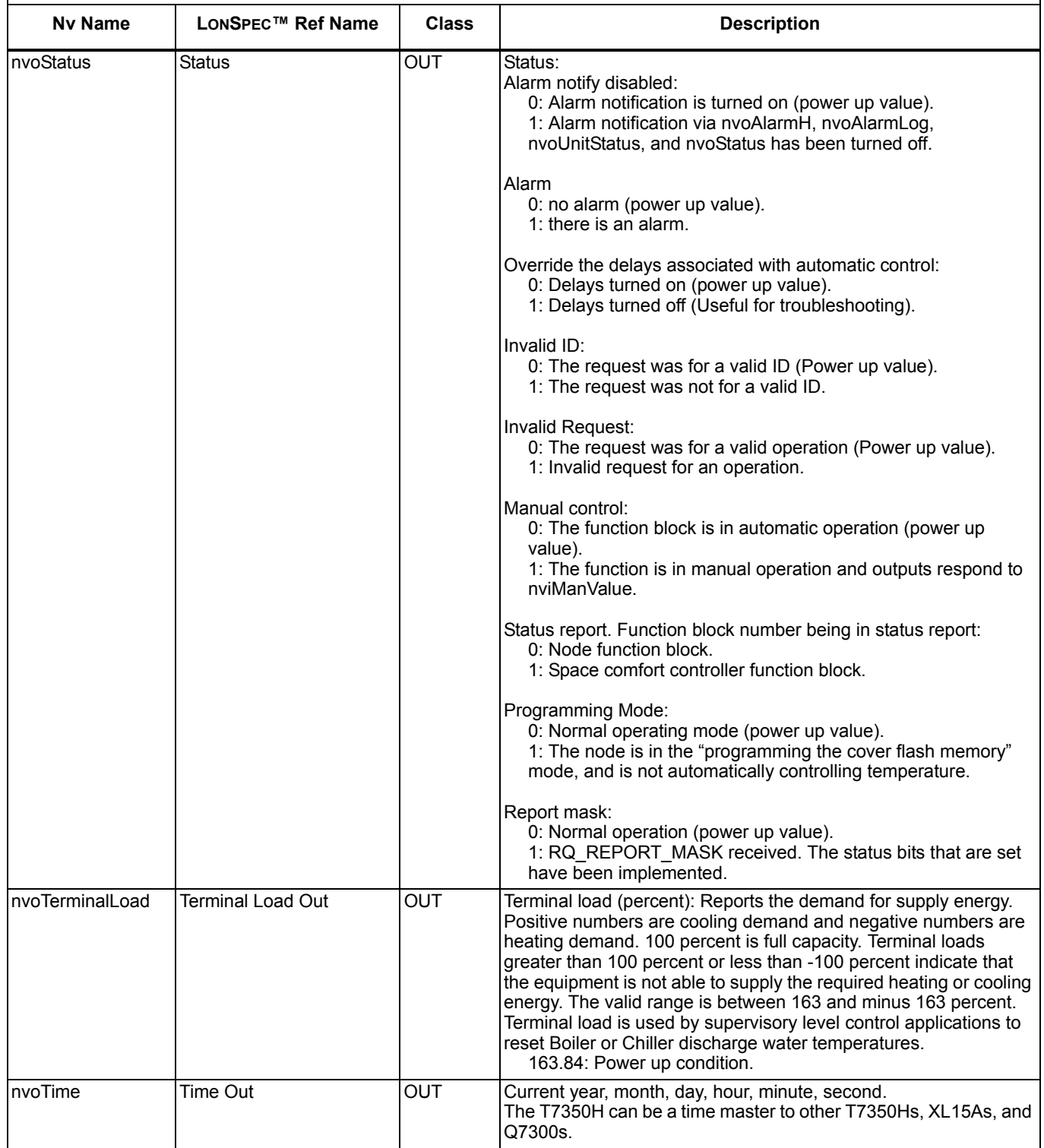

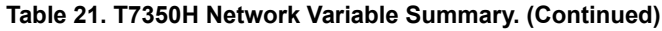

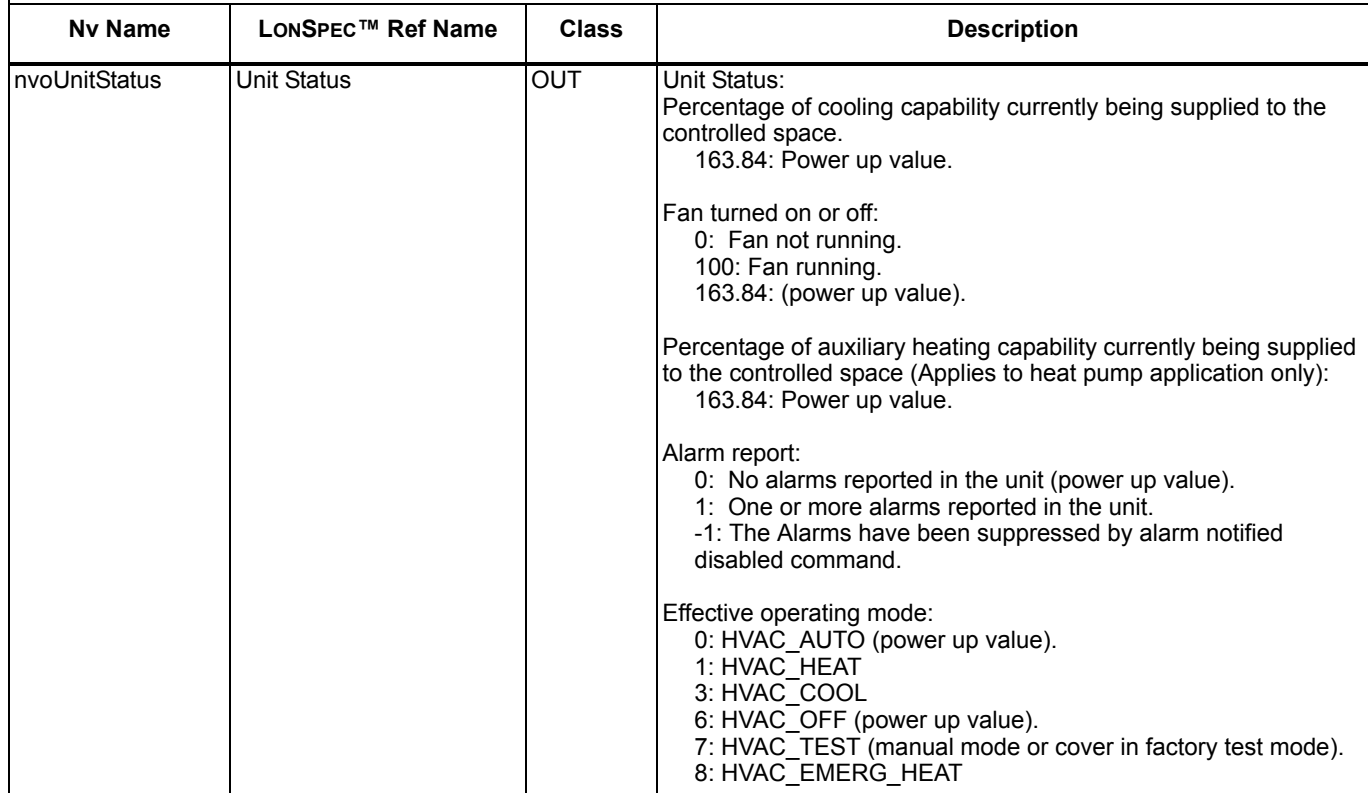

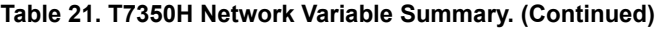

### **Class Description**

CONFIG: LonMark network configuration parameters

FTP CONFIG: Configuration parameters implemented with the LonMark file transfer protocol

IN: Network variable inputs.

OUT: Network variable outputs.

*ZIRE and TUNGSTEN are trademarks of palmOne, Inc.*

*HotSync and Palm OS are registered trademarks of PalmSource, Inc.*

*Palm is a trademark of PalmSource, Inc.*

*TRGPro is a trademark of HandEra, Inc.*

LONMARK<sup>®</sup>, LONTALK<sup>®</sup>, and LONWORKS<sup>®</sup> are registered trademarks of Echelon<sup>®</sup> Corporation.

LonSpec<sup>™</sup>, and LonStation<sup>™</sup> are trademarks of Echelon<sup>®</sup> Corporation.

### **Honeywell**

#### **Automation and Control Solutions Honeywell International Honeywell Europe S.A. Honeywell Latin American**

Honeywell International Inc. Honeywell Limited-Honeywell Limitée Control Products 3 Avenue du Bourget **Region**<br>1985 Douglas Drive North 35 Dynamic Drive chive Honeywell Building 1140 Brussels 480 Sawgra 1985 Douglas Drive North 35 Dynamic Drive 1990 Honeywell Building 1140 Brussels 1140 Brussels 480 Sawgrass Corporate Parkway<br>11 Changi Business Park Central 1 Belgium 1990 Suite 200

Scarborough, Ontario 17 Changi Business Park Central 1 Belgium Suite 200 M1V 4Z9 Singapore 486073 Singapore 486073

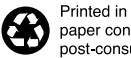

Printed in U.S.A. on recycled 63-4368 B.B. 11-04 **CONTAGE CONSUMER AREA** paper containing at least 10% consumer paper fibers.